# **Kodak** PIXPRO WP1 **Sport Camera**

# Podręcznik użytkownika

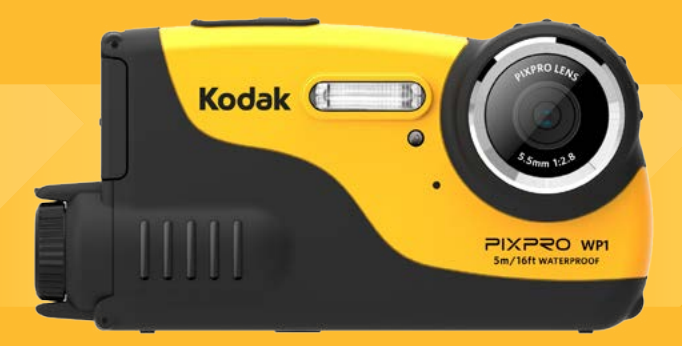

# <span id="page-1-0"></span>PRZED URUCHOMIENIEM

#### **Deklaracja zgodności**

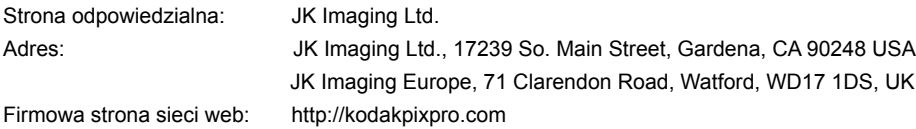

#### **Dla klientów w USA. Przetestowano pod kątem zgodności ze standardami FCC DO UŻYTKU DOMOWEGO LUB BIUROWEGO**

Urządzenie to jest zgodne z częścią przepisówi FCC rozdział 15. Jego działanie spełnia dwa nastepujące warunki: (1) Urządzenie to nie może powodować szkodliwych zakłóceń oraz (2) urządzenie to musi być odporne na wpływ wszelkich zakłóceń, łącznie z tymi, które mogą powodować niepożądane działanie.

#### **Dla klientów z Europy**

Znak "CE" oznacza, że ten produkt jest zgodny z wymaganiami dla krajów europejskich dotyczącymi bezpieczeństwa, zdrowia, ochrony środowiska i zabezpieczenia klienta. Aparaty ze znakiem "CE" są przeznaczone do sprzedaży w Europie.

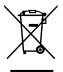

Ten symbol, przekreślony kosz na śmieci na kółkach, zgodnie z WEEE Aneks IV] oznacza konieczność segregacji zużytych urządzeń elektrycznych i elektronicznych w krajach europejskich. Należy przekazywać te urządzenia do dostępnego w danym kraju systemu utylizacji odpadów elektrycznych i elektronicznych.

#### **O tym podręczniku**

Dziękujemy za zakupienie Kamera sportowa KODAK PIXPRO. Ten podręcznik należy uważnie przeczytać i umieścić w bezpiecznym miejscu do wykorzystania w przyszłości.

- JK Imaging Ltd. zastrzega sobie wszelkie prawa do niniejszego dokumentu. Żadnej z części tej publikacji nie można kopiować, transmitować, przetwarzać, zapisywać w systemie odzyskiwania danych lub przekładać na inne języki lub na język komputerowy, w jakiejkolwiek formie lub w jakikolwiek sposób bez wcześniejszej pisemnej zgody JK Imaging Ltd..
- Wszelkie znaki towarowe wspomniane w tym podreczniku służa wyłacznie do identyfikacji i mogą być własnością ich odpowiednich właścicieli.
- Ten podręcznik udostępnia instrukcje używania Kamera sportowa KODAK PIXPRO. Poczyniono starania, aby treść tego podręcznika była dokładna, ale JK Imaging Ltd. zastrzega sobie prawo do wykonania zmian bez powiadomienia.
- W tym podręczniku wykorzystano następujące symbole, pomocne w szybkiej i łatwej lokalizacji informacji.

Wskazują użyteczne informacje, które należy poznać.

W poniższej instrukcji, we wprowadzeniu do obsługi aparatu mogą być stosowane następujące symbole. Służą one ułatwieniu zrozumienia.

「Własności pozycji」: Własności opcji interfejsu aparatu wskazywane są symbolem「 」.

# <span id="page-3-0"></span>OGÓLNE ZALECENIA DOTYCZĄCE BEZPIECZEŃSTWA

#### **Wodoodporny / pyłoszczelny / odporny na wstrząsy**

- Odporności na wodę klasy 8 (IPX8) JIS/IEC
- Odporności na kurz klasy 6 (IPX6) JIS/IEC
- Wysokość dla wstrzasów to 1.2 m

#### **Uwagi dotyczące wodoodporności:**

- Nie należy używać produktu poniżej 5 metrów (16,4 stóp) pod wodą. Na głębokości 5 m (16,4 stóp) produkt pozostaje wodoszczelny przez jedną godzinę .
- $\blacksquare$  Nie należy używać tego produktu w źródłach geotermalnych lub w wodzie o temperaturze powyżej 40 ° C.
- Nie należy otwierać pokrywy baterii ani pokrywy bocznej pod wodą.
- Jeśli woda przypadkowo wejdzie w kontakt z produktem, nie otwieraj od razu pokrywy baterii ani pokrywy bocznej. Wyłącz urządzenie i osusz czystą, suchą i gładką szmatką. Następnie otwórz pokrywę baterii i pokrywę boczną i wyjmij baterię oraz kartę pamięci.
- Przy otwieraniu pokrywy baterii i pokrywy bocznej, jeśli istnieją kropli wody na powierzchni styku pomiędzy wnętrzem pokrywy baterii a pokrywą boczną i obudową, należy je wysuszyć.
- Po użytkowaniu kamery pod wodą, w poblizu piasku, błota lub innych ciał obcych należy przemyć ją czystą wodą (Podczas czyszczenia zamknij pokrywę baterii i pokrywę boczną). Po przepłukaniu kamery należy wytrzeć ją czystą, suchą i niepozostawiającą śladów ściereczką.
- Jeżeli na wodoodpornej gumowej uszczelce pokrywy baterii i pokrywy bocznej i na powierzchni styku jest kurz, piasek lub inne materiały obce, należy jak najszybciej przetrzeć to miejsce czystą, suchą i gładką szmatką.
- Przed rozpoczęciem korzystania z produktu pod wodą, upewnij się, czy na wodoodpornej uszczelce nie ma uszkodzeń lub zanieczyszczeń . Następnie dobrze zamknij pokrywę baterii i pokrywę boczną w celu zapewnienia wodoodporności produktu.

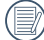

Zarysowana lub pęknięta uszczelka wodoodporna spowoduje przeniknięcie wody do produktu. W takim przypadku należy natychmiast skontaktować się z obsługą klienta w celu konserwacji i wymiany uszczelki na nową.

#### **Zalecenia bezpieczeństwa dla aparatu**

- Nie wolno zrzucać aparatu i dopuszczać do jego uderzania o twarde przedmioty.
- Nie wolno próbować rozbierać aparatu.
- Należy unikać używania lub przechowywania kamery w bezpośrednim świetle słonecznym lub w miejscach, w których może być narażona na gwałtowne zmiany temperatury lub kondensację pary wodnej.
- Produkt należy trzymać z dala od silnego pola magnetycznego, np. w pobliżu magnesu lub transformatora.
- Kondensacja pary wodnej może wystąpić w środku produktu, jeśli kamera zostanie przeniesiona z zimnego do ciepłego otoczenia. Należy odczekać jakiś czas przed włączeniem kamery.
- **Przed wyjęciem baterii i karty pamięci należy wyłączyć aparat.**
- Do czyszczenia soczewek używać profesjonalnej ściereczki do czyszczenia soczewek oraz specjalnego środka czyszczącego.
- Jest zalecane, by pobrać zdjęcia z kamery za każdym razem po jej użyciu. Jeżeli kamera ma być nieużywana przez dłuższy czas, wyjmij z niej kartę pamięci.
- Kamerę przechowywać w suchym i czystym miejscu w okresach dłuższej bezczynności.
- Firma i producenci nie ponoszą odpowiedzialności za utratę plików ze zdjęciami lub filmami spowodowaną niewłaściwą obsługą lub przechowywaniem urządzenia.

#### **Zalecenie dotyczące bezpieczeństwa baterii**

- W przypadku wycieku z baterii, skontaktuj się z naszym działem obsługi klienta. Nie dotykaj bezpośrednio wyciekających baterii. Aby usunąć z baterie użyj materiału ochronnego i natychmiast prawidłowo je zutylizuj.
- Zutylizuj baterie zgodnie z lokalnymi przepisami. Niektóre baterie mogą być poddane recyklingowi i mogą być zutylizowane w lokalnym centrum recyklingu.
- Nie należy otwierać baterii, dziurawić, modyfikować, upuszczać, rzucać lub powodować inne niepotrzebne wstrząsy.
- Nie wolno dopuszczać do zetknięcia baterii z przedmiotami metalowymi (w tym monetami), w celu uniknięcia zwarcia, rozładowania, rozgrzania lub przecieku.
- Nie należy umieszczać baterii w kuchence mikrofalowej lub jakimkolwiek pojemniku wysokociśnieniowym. Nie należy zanurzać baterii w wodzie lub w inny sposób moczyć ich.
- Nie wolno podgrzewać baterii ani wrzucać jej do ognia, co grozi wybuchem.
- Nie należy przechowywać baterii w pobliżu piekarnika, kuchenki lub innego źródła ciepła.
- Baterie należy przechowywać w chłodnym, suchym miejscu, w temperaturze pokojowej. Wyjmij baterie z urządzenia, które będzie przez dłuższy czas nieużywane.
- W zimnym otoczeniu trwałość baterii ulegnie zauważalnemu zmniejszeniu.
- Baterie należy wkładać zgodnie z oznaczeniami biegunowości w komorze baterii. Nie należy jej wkładać do komory na siłę.

#### **Zalecenia dotyczące bezpieczeństwa karty pamięci**

- Karta pamięci, o której jest mowa w niniejszej instrukcji to karta microSD lub microSDHC.
- Zalecane jest używanie kart pamięci znanych marek.
- Przed użyciem lub wymianą karty pamięci należy ją sformatować.
- Nie wolno zrzucać karty pamięci ani dopuszczać do jej uderzania o twarde przedmioty celem zapobieżenia jej uszkodzeniom.
- Nie wolno próbować rozbierać lub naprawiać karty pamięci.
- Nie wolno wystawiać karty pamięci na działanie wody. Powinna być zawsze sucha.
- Nie wolno wyciągać karty pamięci, kiedy aparat jest włączony. W przeciwnym razie, karta pamięci zostanie uszkodzona.
- Pliki w karcie pamięci nie mogą być bezpośrednio edytowane . Aby edytować pliki, należy najpierw skopiować je na dysk twardy komputera.
- Jeżeli karta nie jest używana przez dłuższy czas, dane na karcie mogą ulec uszkodzeniu. Pamiętaj, aby regularnie wykonywać kopie zapasowe ważnych danych na komputerze.
- Aby uniknąć niepowodzenia identyfikacji lub błędów identyfikacji oryginalnych folderów lub plików w kamerze, nie należy zmieniać nazwy plików ani folderów w karcie pamięci na komputerze.
- Zdjecia wykonane tą kamerą są zapisywane automatycznie w folderze utworzonym na karcie pamięci. Nie zapisuj innych zdjęć, które nie zostały zrobione przez tę kamerę w tym folderze, aby zapobiec błędom identyfikacji podczas odtwarzania zdjęć w kamerze.
- Po włożeniu karty pamięci należy upewnić się, że nacięcie karty pasuje do oznaczeń na górze gniazda karty.

#### **Pozostałe zalecenia dotyczące bezpieczeństwa**

- Nie należy odłączać zasilania ani wyłączać aparatu w czasie procesu aktualizacji ponieważ mogą zostać zapisane błędne dane i aparat może się późnij nie włączyć.
- Podczas korzystania z aparatu w samolocie należy przestrzegać zasad określonych przez przewoźnika.
- Ze względu na ograniczenia technologii produkcji ekran LCD może posiadać klika martwych lub jaśniejszych pikseli, ale nie wpływa ot na jakość zdjęć.
- Jeżeli ekran LCD zostanie uszkodzony, należy zwrócić szczególną uwagę na ciekły kryształ w ekranie. W przypadku którejkolwiek z następujących sytuacji, należy podjąć natychmiastowe działania wskazane poniżej:
	- 1. Jeśli ciekły kryształ wejdzie w kontakt z Twoją skórą, należy przetrzeć ją suchą szmatką, dokładnie umyć wodą z mydłem i spłukać dużą ilością czystej wody.
	- 2. Jeśli ciekły kryształ dostanie się do oczu, natychmiast przepłucz je dużą ilością czystej wody przez co najmniej 15 minut, a następnie skorzystaj z pomocy medycznej.
	- 3. Jeśli ciekły kryształ zostanie połknięty, należy natychmiast przepłukać usta czystą wodą i wywołać wymioty. Następnie należy skorzystać z pomocy medycznej.

# SPIS TREŚCI

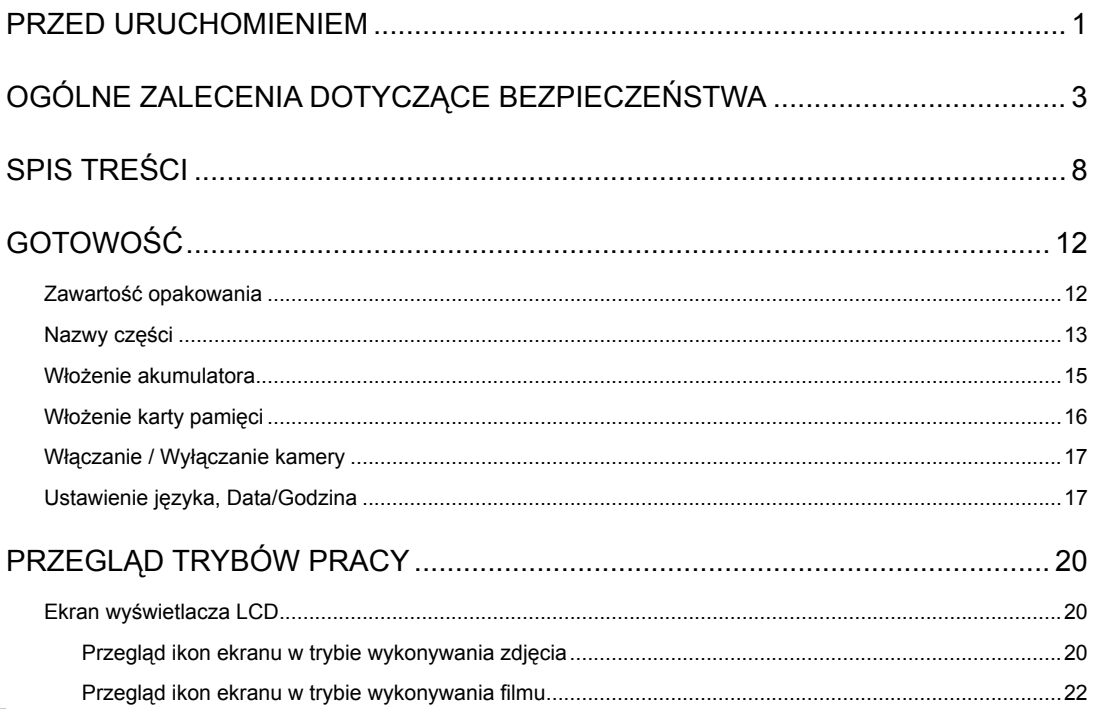

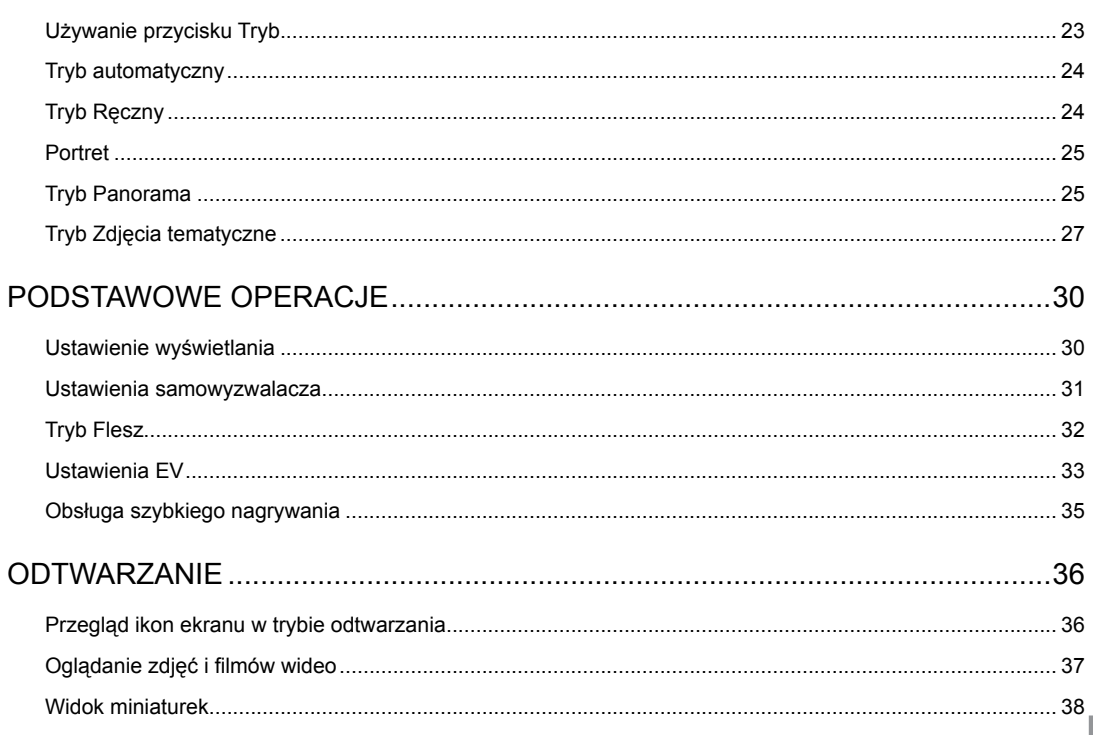

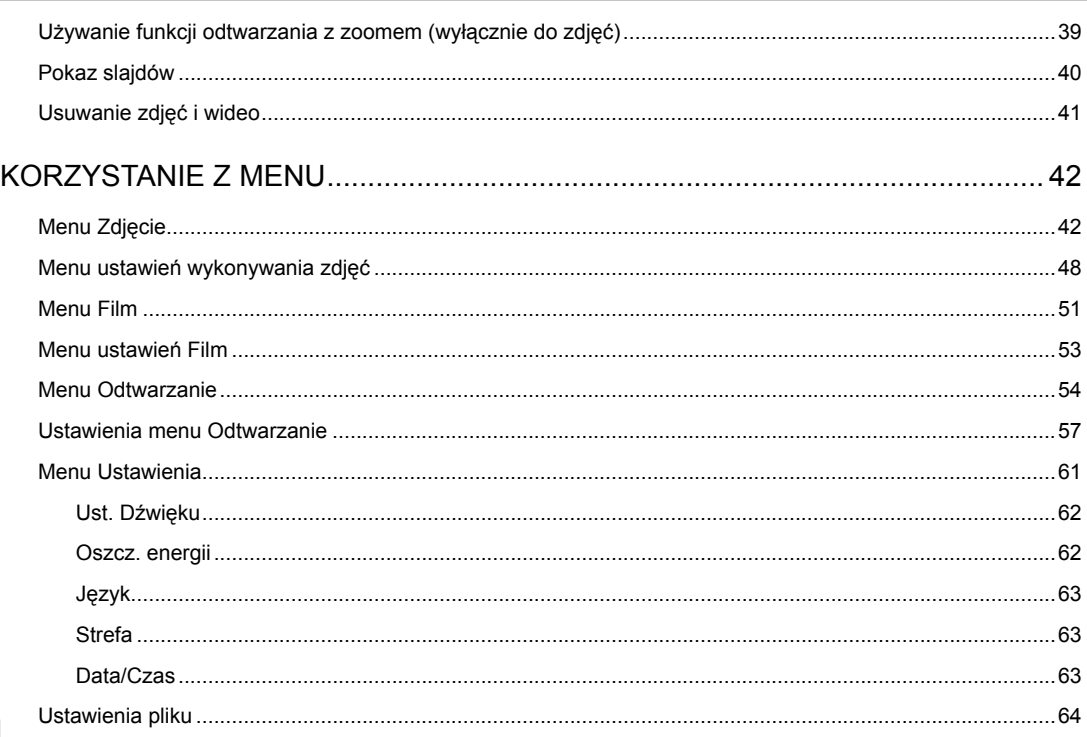

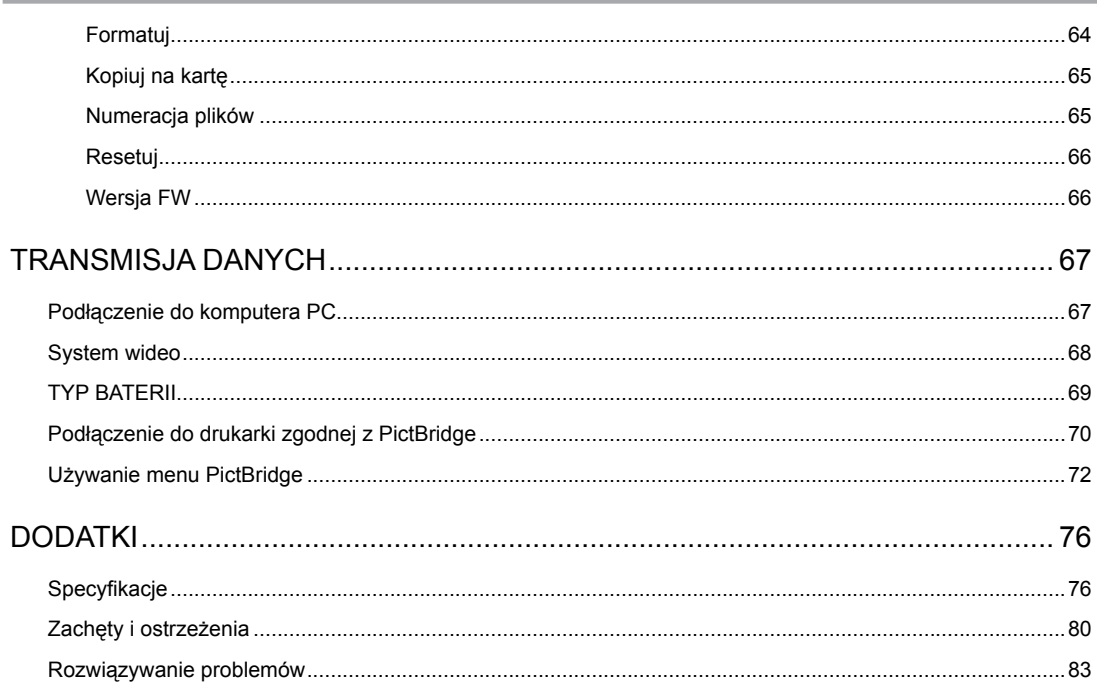

# <span id="page-12-0"></span>GOTOWOŚĆ

# Zawartość opakowania

Opakowanie powinno zawierać zakupiony model aparatu z niżej wymienionymi elementami. Jeśli któregokolwiek elementu brakuje lub jest uszkodzony należy skontaktować się ze sprzedawcą.

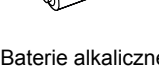

typ AA

Kabel micro USB

Baterie alkaliczne **Pasek na nadgarstek Kabel micro USB** Pasek na nadgarstek

Podręcznik szybkiego uruchamiania

Quick Start Guide

Karta gwarancyjna

warrantyCard

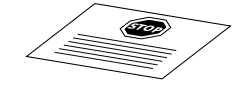

Karta serwisowa

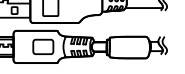

## <span id="page-13-0"></span>Nazwy części

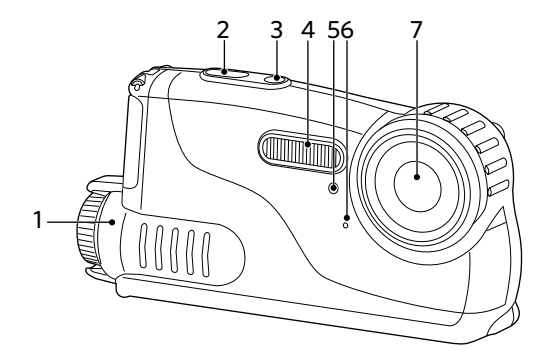

- 1. Pokrywa baterii
- 2. Przycisk migawki
- 3. Przycisk zasilania
- 4. Lampa błyskowa
- 5. Wyzwalacza czasowego
- 6. Mikrofon
- 7. Obiektyw

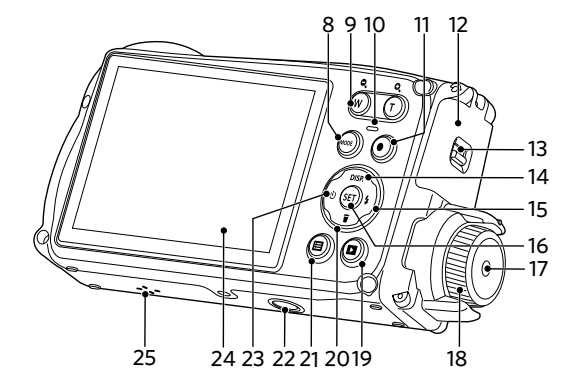

- 8. Przycisk wyboru trybu
- 9. Przycisk Zoom
- 10. Wskaźnik stanu
- 11. Przycisk szybkiego nagrywania wideo
- 12.Pokrywa boczna
- 13.Blokada pokrywy bocznej
- 14.Przycisk Wyświetlacz/W górę
- 15.Przycisk lampy błyskowej/W prawo
- 16.Przycisk SET
- 17.Przycisk pokrywy baterii
- 18.Pokrętło pokrywy baterii
- 19.Przycisk Odtwarzanie
- 20.Przycisk Usuń/W dół
- 21. Przycisk Menu
- 22.Gniazdo statywu
- 23.Przycisk Samowyzwalacz/W lewo
- 24.LCD
- 25.Głośnik

### <span id="page-15-0"></span>Włożenie akumulatora

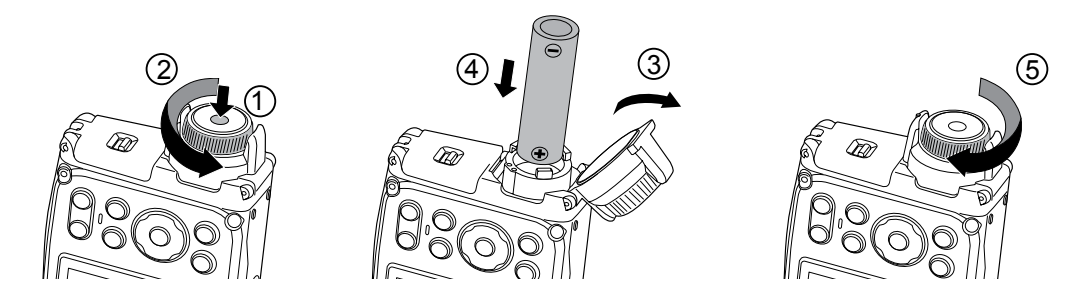

- 1. Naciśnij przycisk pokrywy baterii i obróć pokrętło w lewo, aby otworzyć pokrywę baterii.
- 2. Zainstaluj dwie baterie AA w komorze baterii.
- 3. Zamknij pokrywę baterii i obróć pokrętło w prawo, aby zablokować pokrywę.

### <span id="page-16-0"></span>Włożenie karty pamięci

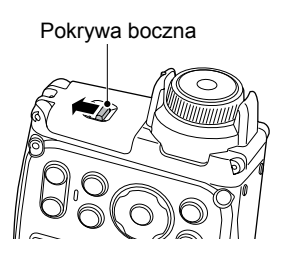

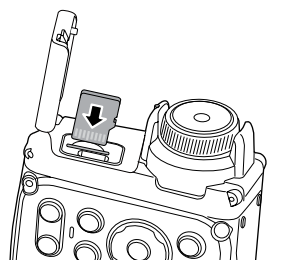

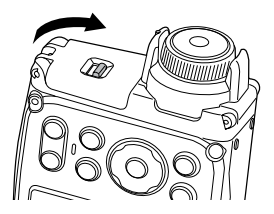

- 1. Przesuń blokadę pokrywy bocznej, jak pokazano strzałką.
- 2. Włóż prawidłowo kartę pamięci do gniazda, jak pokazano na rysunku.
- 3. Zamknij pokrywę boczną.

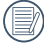

Karta pamięci (microSD/microSDHC) jest opcjonalna i nie wchodzi w skład opakowania aparatu. Kartę należy zakupić oddzielnie. W celu zapewnienia prawidłowego przechowywania danych należy zakupić oryginalna kartę pamięci o pojemności od 4 GB do 32 GB.

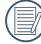

W celu wyjęcia karty pamięci otworzyć pokrywa boczna, delikatnie nacisnąć kartę pamięci w celu jej wysunięcia i ostrożnie wyjąć kartę.

Naciśnij przycisk Power (Zasilanie) w celu włączenia aparatu. W celu wyłączenia aparatu, naciśnij ponownie przycisk Power (Zasilanie).

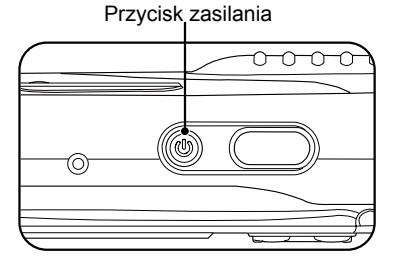

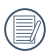

Gdy kamera jest wyłączona, naciśnięcie przycisku odtwarzania może włączyć jej zasilanie i spowodować bezpośrednie przejście do trybu odtwarzania.

# <span id="page-17-0"></span>Właczanie / Wyłaczanie kamery New Lustawienie języka, Data/Godzina

#### **Po pierwszym włączeniu należy ustawić język, datę i godzinę**

- 1. Przy pierwszym obróceniu wyłącznika zasilania w celu włączeniu aparatu wyświetlany jest ekran wyboru języka.
- 2. Naciskając przyciski strzałek wybrać wymagany język.
- 3. Po naciśnięciu przycisku (set) w celu potwierdzenia wyboru wyświetlony zostanie ekran wyboru daty i godziny.
- 4. Nacisnąć przycisk strzałki w lewo/w prawo, aby wybrać blok, który ma zostać dostosowany: Czas wyświetlany jest w formacie rrrr:MM:dd HH:mm.
- 5. Nacisnąć przycisk strzałki do góry/w dół, aby dostosować wartość w wybranym bloku.
- 6. Po naciśnieciu przycisku (set) w celu potwierdzenia wyboru wyświetlony zostanie ekran wyboru daty i migawki.

#### **Zerowanie języka**

Po ustawieniu języka po raz pierwszy, w celu wyzerowania języka postępować zgodnie z instrukcjami poniżej.

- 1. Naciśnij Power (Zasilanie) w celu włączenia aparatu.
- 2. Nacisnąć przycisk (a), nacisnąć przycisk strzałki do góry/w dół, aby wybrać a następnie nacisnąć przycisk (sET), aby wejść do menu.
- 3. Nacisnąć przycisk strzałki do góry/w dół, aby wybrać opcję , a następnie nacisnąć przycisk lub przycisk strzałki, aby wejść do menu.
- 4. Nacisnąć przycisk strzałki do góry/w dół, aby wybrać opcję 「Language/Język」, a następnie nacisnąć przycisk (str) lub przycisk strzałki w prawo, aby wejść do menu.
- 5. Naciskając przyciski strzałek wybrać wymagany język i nacisnąć przycisk (set), aby potwierdzić.
- 6. Nacisnąć przycisk (a), co spowoduje wyświetlenie ekranu migawki.

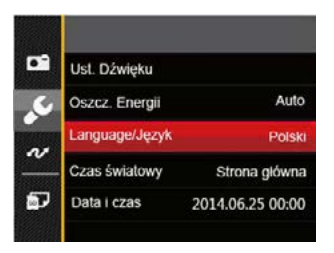

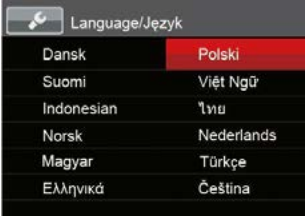

#### **Zerowanie ustawień Data/Godzina**

Po ustawieniu języka po raz pierwszy, w celu wyzerowania ustawień opcii Data/Godzina postępować zgodnie z instrukcjami poniżej.

- 1. Naciśnij Power (Zasilanie) w celu włączenia aparatu.
- 2. Nacisnąć przycisk (a), nacisnąć przycisk strzałki do góry/w dół, aby wybrać **; a** nastepnie nacisnąć przycisk (sm), aby wejść do menu.
- 3. Nacisnąć przycisk strzałki do góry/w dół, aby wybrać opcję , a następnie nacisnąć przycisk lub przycisk strzałki, aby wejść do menu.
- 4. Nacisnąć przycisk strzałki do góry/w dół, aby wybrać opcję 「Data i czas 」, a następnie nacisnąć przycisk (set) lub przycisk strzałki w prawo, aby wejść do menu.
- 5. Nacisnąć przycisk strzałki w lewo/w prawo, aby wybrać blok, który ma zostać dostosowany: Czas wyświetlany jest w formacie rrrr:MM:dd HH:mm.
- 6. Nacisnąć przycisk strzałki do góry/w dół, aby wybrać wartość dla wybranego bloku. Po wykonaniu ustawień, nacisnąć przycisk (set) w celu potwierdzenia.
- 7. Nacisnąć przycisk  $\left(\blacksquare\right)$ , co spowoduje wyświetlenie ekranu migawki.

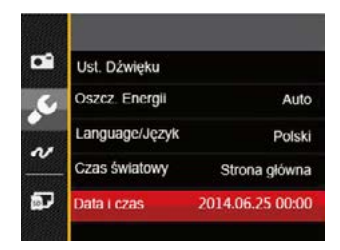

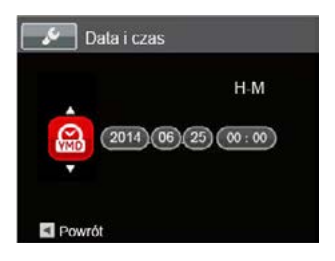

# <span id="page-20-0"></span>PRZEGLĄD TRYBÓW PRACY

### Ekran wyświetlacza LCD

#### **Przegląd ikon ekranu w trybie wykonywania zdjęcia**

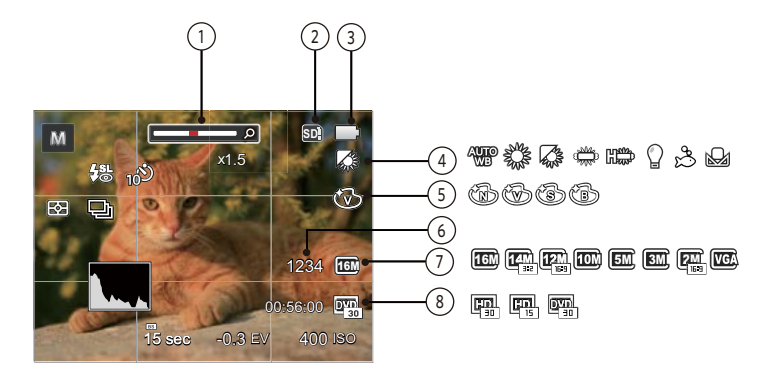

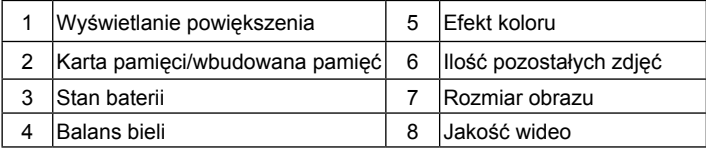

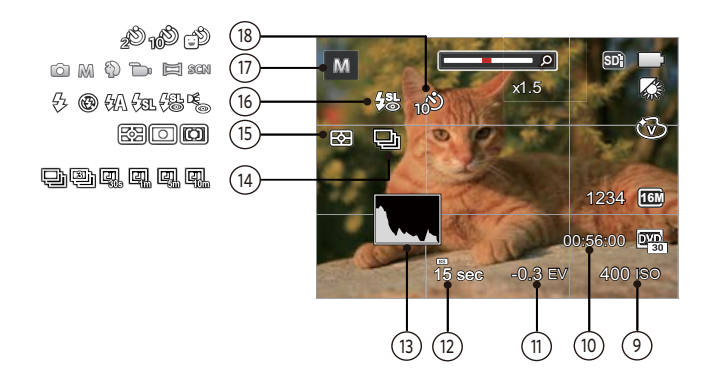

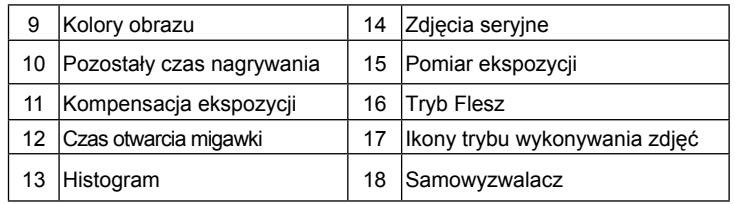

### <span id="page-22-0"></span>**Przegląd ikon ekranu w trybie wykonywania filmu**

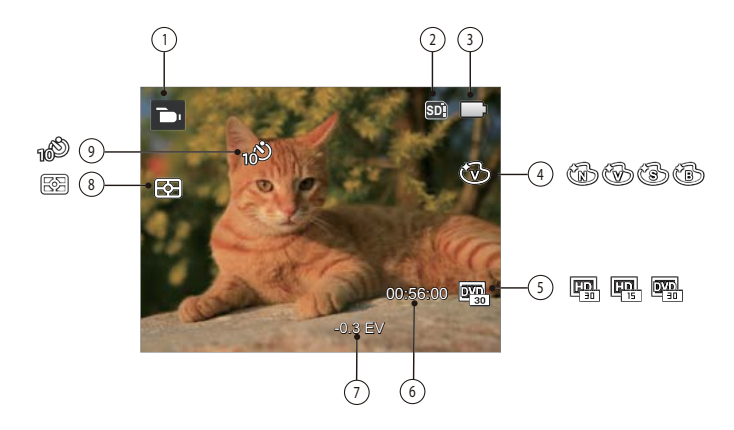

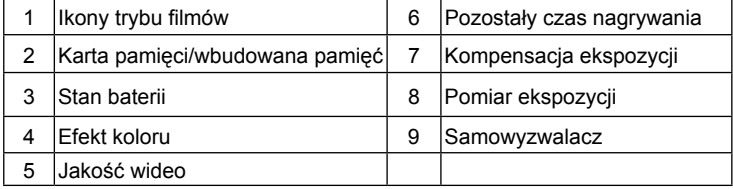

# <span id="page-23-0"></span>Używanie przycisku Tryb

Naciśnij przycisk trybu, aby zmienić różne tryby fotografowania. Dostępne tryby są wymienione poniżej:

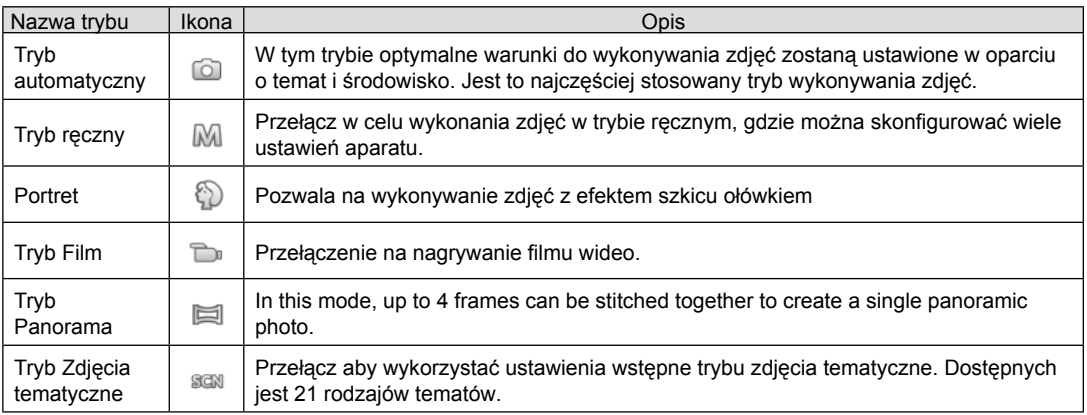

# <span id="page-24-0"></span> $Tryb$  automatyczny  $\Box$  Tryb Reczny  $\mathbf{M}_1$

Tryb Auto jest najłatwiejszy do wykonywania zdjęć. Podczas pracy w tym trybie, aparat automatycznie optymalizuje parametry w celu uzyskania najlepszych wyników.

Proszę postępować zgodnie z następującymi wskazówkami:

- 1. Naciśnij przycisk (xox), aby wybrać tryb Auto **i** nacisnąć przycisk (st), aby potwierdzić.
- 2. Aby zrobić zdjęcia, naciśnij przycisk migawki do samego końca.

Ustawiając tryb (ręczny), można ręcznie dostosować wartość przysłony / szybkość migawki i wartość ISO.

1. Naciśnij przycisk (wore), aby wybrać tryb Ręczna ekspozycja M i nacisnąć przycisk (set), aby potwierdzić.

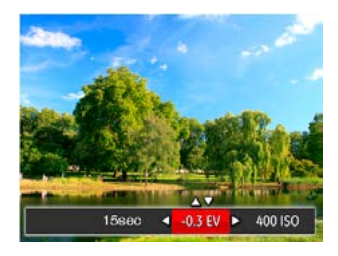

- 2. Nacisnąć przycisk strzałki w lewo/w prawo, aby wybrać pozycję do dostosowania.
- 3. Nacisnąć przycisk strzałki w górę/w dół, aby dostosować parametry.
- 4. Naciśnij przycisk (set) aby zatwierdzić ustawienia i przejść do ekranu robienia zdjęć.

# <span id="page-25-0"></span>Portret<sup>3</sup>

W Trybie Portret, aparat ustawia automatycznie ekspozycję do robienia zdjęć w naturalnych kolorach.

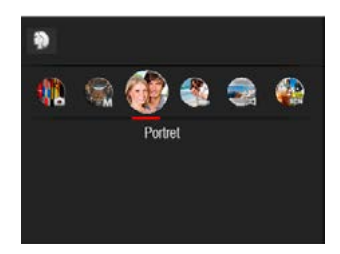

Naciśnij przycisk try, aby wybrać tryb Portret  $(S)$ 

## Tryb Panorama

W trybie Panorama można wykonać serię zdjęć, które zostaną przez aparat połączone w szerokokątny obraz panoramiczny.

Należy wykonać podane poniżej czynności:

- 1. Naciśnij przycisk <sup>(NODE</sup>), aby wybrać tryb Panoramiczny i i nacisnąć przycisk (set), aby potwierdzić.
- 2. Naciskając przyciski strzałek wybrać kierunek wykonywania zdjęcia. (Jeżeli nie zostanie dokonany żaden wybór domyślnie przyjmowany jest kierunek w prawo) Dwie (2) sekundy później aparat jest gotowy do wykonania zdjęć.
- 3. Wykadruj pierwszy widok obrazu panoramicznego na ekranie LCD i naciśnij przycisk migawki w celu wykonania zdjęcia.
- 4. Po wykonaniu pierwszego zdjęcia, na krawędzi ekranu pojawi się półprzezroczysty obraz pierwszego zdjęcia. Wykadruj drugie i trzecie zdjęcie przez nałożenie krawędzi.

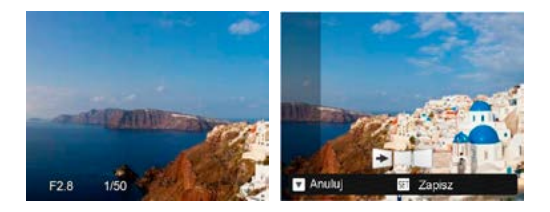

- 5. Jeżeli zdjęć jest mniej niż 4, naciśnij przycisk <sup>(set)</sup>, a aparat dokona automatycznego połączenia. Naciśnij przycisk odtwarzania, aby wybrać tryb odtwarzania i zobaczyć efekt.
- 6. Po wykonaniu 4 zdjęć aparat połączy zdjęcia automatycznie. Naciśnij przycisk odtwarzania, aby wybrać tryb odtwarzania i zobaczyć efekt.

Tryb Flesz, Samowyzwalacz i Kompensacja ekspozycji są włączone dla trybu Panorama. Kierunek wykonywania zdjęcia można wyzerować w menu Panorama.

W trybie Montażu Panoramicznego, kiedy rozmiar obrazu wynosi 2M, można połączyć do 4 zdjęć w trybie Montażu.

# <span id="page-27-0"></span>Tryb Zdjęcia tematyczne

Można wybrać odpowiedni tryb z 21 trybów scen, stosowanie do bieżącego środowiska wykonywania zdjęć. Następnie aparat automatycznie konfiguruje najbardziej odpowiednie ustawienia.

Naciśnij przycisk («o»], aby wybrać tryb Sceny, co pozwoli na wejście do menu trybu Sceny i nacisnąć przycisk , aby potwierdzić.

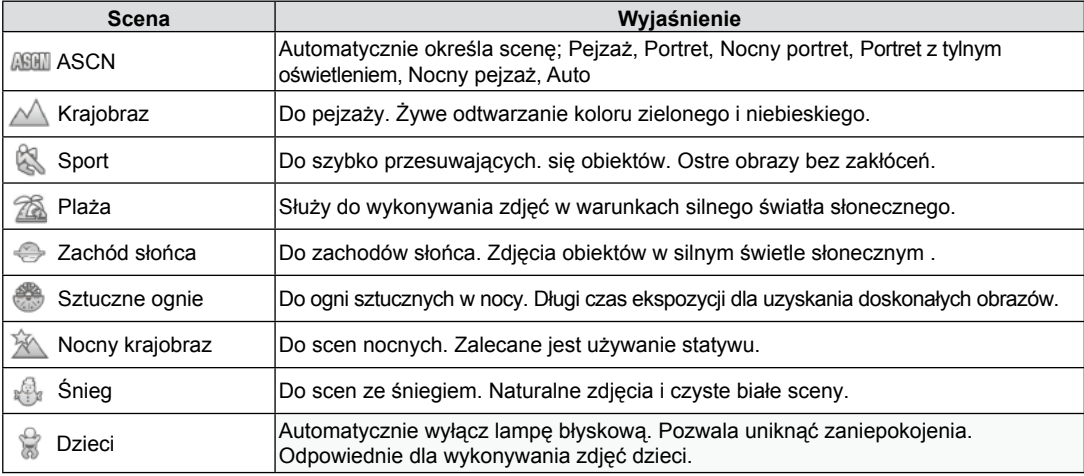

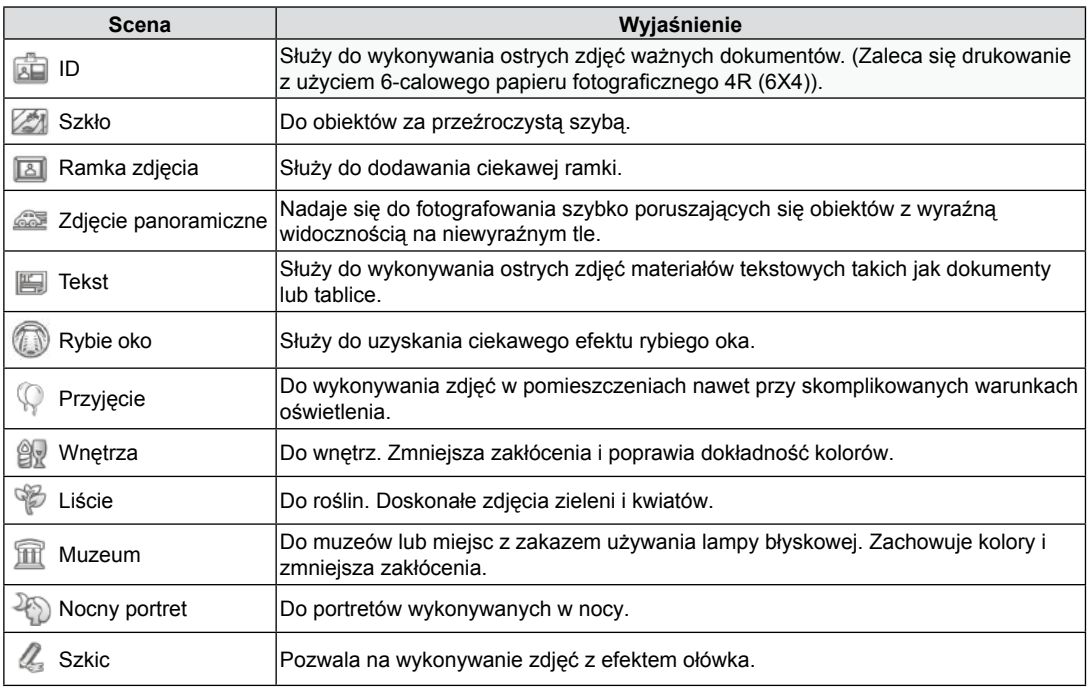

#### **Tryb Auto zdjęć tematycznych (ASCN)**

W trybie "ASCN" aparat może w sposób inteligentny wykrywać różne warunki otoczenia i automatycznie wybierać najlepszą tematykę i ustawienia zdjęcia.

Aby używać "ASCN"

- 1. Naciśnij przycisk (wooe), aby wybrać tryb "SCN", następnie wybierz funkcję "ASCN".
- 2. Wyceluj aparat w obiekt. Wykonana zostanie automatycznie identyfikacja optymalnego trybu.

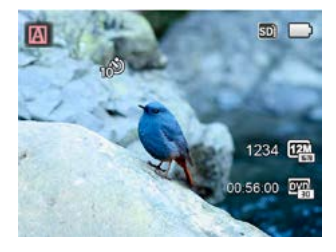

3. Aby zrobić zdjęcia, naciśnij przycisk migawki do samego końca.

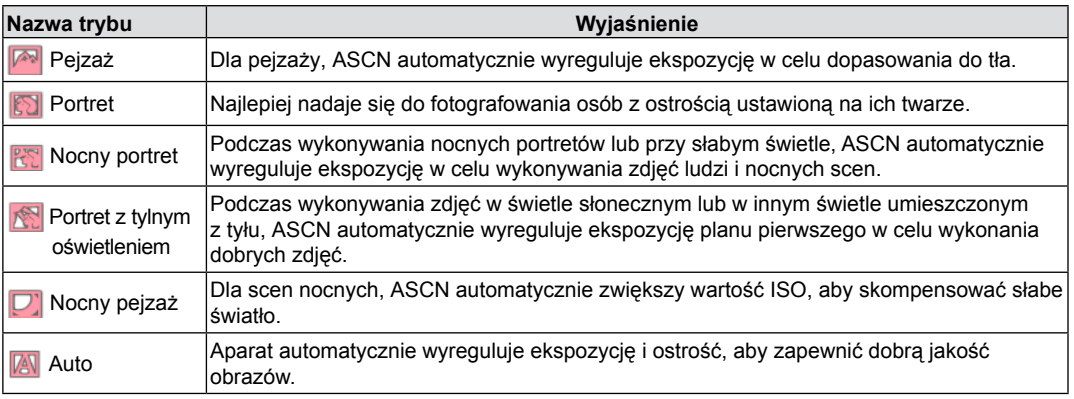

# <span id="page-30-0"></span>PODSTAWOWE OPERACJE

### Ustawienie wyświetlania

Classic (Klasyczne): Wyświetla wszystkie niezbęde parametry Off (Wył.): Wyświetla jedynie wpływ Nacisnąć przycisk DISP., aby wyświetlić ustawienia. Classic (Klasyczne), Full (Pełne), Off (Wył.).

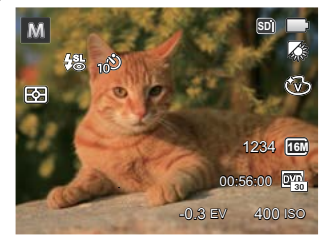

Full (Pełne): Wyświetla wszystkie parametry wpływu, histogram oraz siatkę

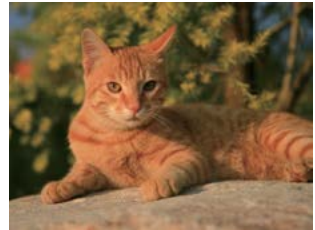

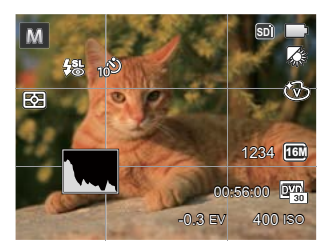

### <span id="page-31-0"></span>Ustawienia samowyzwalacza

Korzystanie z niniejszej funkcji pozwala na wykonywanie zdjęć w określonym czasie. Aparat może zostać ustawiony na wykonanie zdjęcia w 2 lub 10 sek. od naciśnięcia migawki lub po wykryciu uśmiechu.

1. Nacisnąć przycisk strzałki w lewo ( $\binom{8}{1}$ ), aby wejść do menu samowyzwalacza.

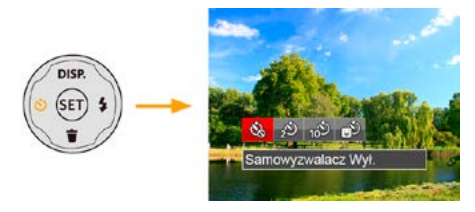

2. Naciskać strzałki w lewo/w prawo, aby wybrać jeden z następujących 4 trybów:

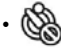

- Samowyzwalacz Wył. Wyłączenie samowyzwalacza.
- Samowyzwalacz 2 sek. Po naciśnięciu przycisku migawki pojedyncze zdjęcie wykonywane jest z 2 sekundowym opóźnieniem.

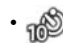

- Samowyzwalacz 10 sek. Po naciśnięciu przycisku migawki pojedyncze zdjęcie wykonywane jest z 10 sekundowym opóźnieniem.
- Samowyzwalacz Uśmiech Nacisnąć przycisk migawki, a zdjęcie zostanie wykonane natychmiast po tym, jak wykryta zostanie uśmiechnięta twarz.
- 3. Naciśnij przycisk (set) aby zatwierdzić ustawienia i wyjść z menu.

# <span id="page-32-0"></span>Tryb Flesz

Lampa błyskowa służy głównie jako dodatkowe oświetlenie sceny. Flesz zwykle służy do wykonywania zdjęć pod światło, w celu wyróżnienia fotografowanego obiektu – przez oświetlenie go przy zaciemnionym tle. Przydaje się również do zmierzenia natężenia światła i sfotografowania zupełnie ciemnych scen przez ich naświetlenie.

1. Nacisnąć przycisk strzałki w prawo ( $\blacktriangle$ ), aby wejść do menu ustawień lampy błyskowej.

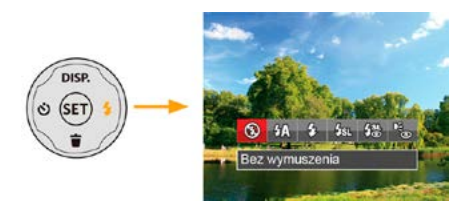

- 2. Naciskać strzałki w lewo/w prawo, aby wybrać jeden z następujących 6 trybów:
	- Bez wymuszenia Lampa błyskowa jest wyłączona.
- $\frac{1}{2}$  Automatyczny Lampa błyskowa aparatu jest wyzwalana automatycznie,w zależności od warunków oświetlenia.
- $\mathcal{G}_\textbf{z}$  Wymuszenie lampy błyskowej Lampa błyskowa jest wyzwalana przy każdym zdjęciu.
- Wolna synchronizacja Umożliwia to wykonywanie zdjęć ludzi nocą i wyraźne pokazywanie obiektów na tle nocy. Zalecane jest używanie statywu.
- $\cdot \frac{H.S.}{H.S.}$  Wolna sync.+Redukcja czerwon. Ten tryb należy używać do zdjęć z synchronizacją z długim czasem ekspozycji oraz redukcją efektu czerwonych oczu.
- Redukcja czerwonych oczu Aparat wykonuje serię krótkich przedbłysków przed wykonaniem zdjęcia w celu redukcji efektów czerwonych oczu.
- 3. Naciśnij przycisk (sET) aby zatwierdzić ustawienia i wyjść z opcji.

# <span id="page-33-0"></span>Ustawienia EV

Menu funkcji EV aparatu zawiera wiele funkcji takich jak regulacja EV, ISO, migawka itp. Prawidłowe ustawienie funkcji pozwoli na wykonywanie lepszej jakości zdjęć.

Aby dokonać ustawień postępuj zgodnie z poniższymi wskazówkami:

- 1. Nacisnąć przycisk (sET), aby wyświetlić ekran ustawień.
- 2. Nacisnąć przycisk strzałki w lewo/w prawo, aby wybrać opcje ustawień.

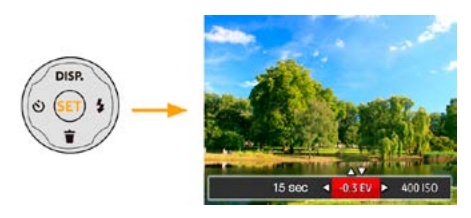

- 3. Nacisnąć przycisk strzałki w górę/w dół, aby dostosować wartości opcji.
- 4. Naciśnij przycisk (SET), aby zakończyć ustawianie i przejść do ekranu wykonywania zdjęć.

#### **Kompensacja ekspozycji**

Kompensacja ekspozycji umożliwia regulację wartości ekspozycji świetlnej dla uzyskania najlepszego obrazu. (regulowane wyłącznie w  $M \rightarrow$  Tryb)

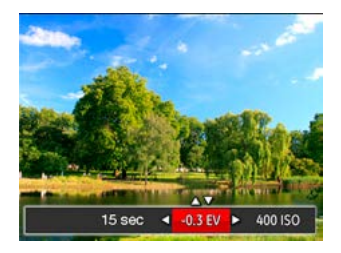

Zakres regulowanej wartości ekspozycji wynosi od EV  $-2.0$  do  $E\bar{V}$ + $2.0$ .

### **ISO**

Funkcja ISO umożliwia ustawienie czułości sensora aparatu, w oparciu o jasność otoczenia fotografowanego obiektu. W celu poprawienia wydajności w ciemnych miejscach wymagana jest wyższa wartość ISO. Z drugiej strony, niższa wartość ISO jest wymagana w miejscach z jasnym oświetleniem.

Zdjęcia wykonane z wyższą wartością ISO mają więcej zakłóceń niż zdjęcia wykonane z niższą wartością ISO. (regulowane wyłącznie w MITryb)

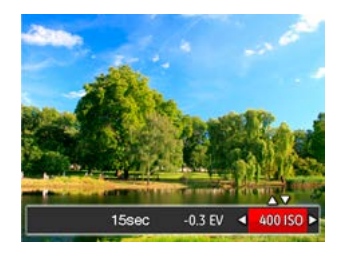

Opcie ISO zawierają automatyczne, 80, 100, 200 400, 800 oraz 1600.

#### **Regulacja migawki**

Jeśli chodzi o szybkość przesłony, to kamera może automatycznie ustawiać wielkość apertury stosownie do ręcznie ustawianej szybkości przesłony, dając w efekcie optymalne naświetlenie. Ruch obiektu można pokazać przez regulację szybkości przesłony. Wysoka wartość ustawienia przesłony daje wyraźny obraz ruchu szybko poruszających się obiektów, a niskie ustawienie pozwala wykonać zdjęcie szybko poruszającego się obiektu z silnym wrażeniem ruchu. (regulowane wyłącznie w M Tryb)

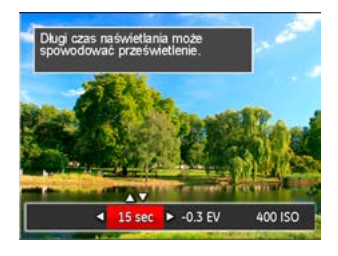

# <span id="page-35-0"></span>Obsługa szybkiego nagrywania

W trybie wykonywania zdjęć naciśnij klawisz skrótu Nagrywania (●) , aby rozpocząć nagrywanie.

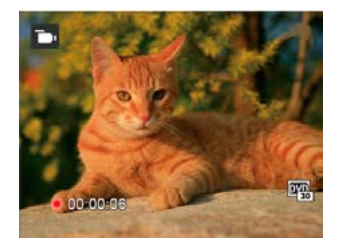

Po zakończeniu nagrywania naciśnij ponownie klawisz skrótu Nagrywania lub przycisk migawki, aby zapisać film i powrócić do ekranu wykonywania zdjęć.
# **ODTWARZANIE**

# Przegląd ikon ekranu w trybie odtwarzania

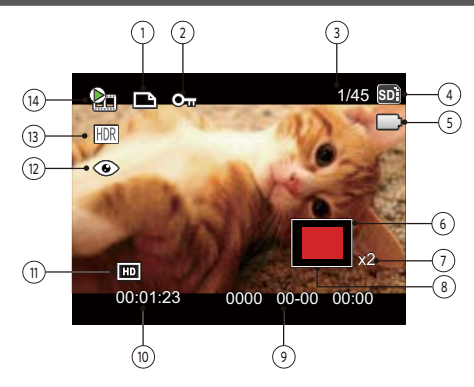

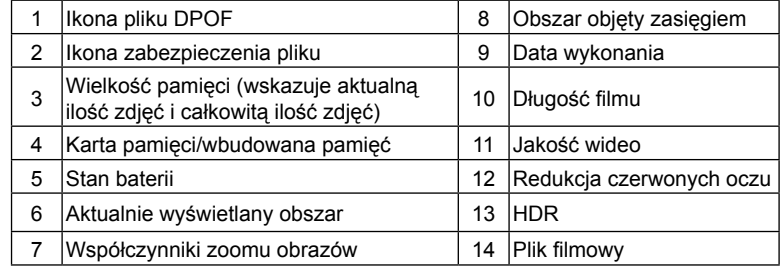

# Oglądanie zdjęć i filmów wideo

Aby oglądać na ekranie LCD zrobione zdjęcia i filmy wideo:

- 1. Po naciśnięciu przycisku (**na**) na ekranie LCD zostanie wyświetlone ostatnie zdjęcie lub film wideo.
- 2. Użyj przycisków nawigacji W lewo/W prawo do przewinięcia listy zdjęć lub filmów wideo zapisanych w pamięci wewnętrznej lub na karcie pamięci.
- 3. W celu odtworzenia wybranego filmu wideo, naciśnij przycisk (st) aby przejść do trybu odtwarzania filmu.

Przy odtwarzaniu wideo, ukaże się ekran z przewodnikiem obsługi. Naciśnij odpowiedni przycisk aby uruchomić pożądaną funkcję.

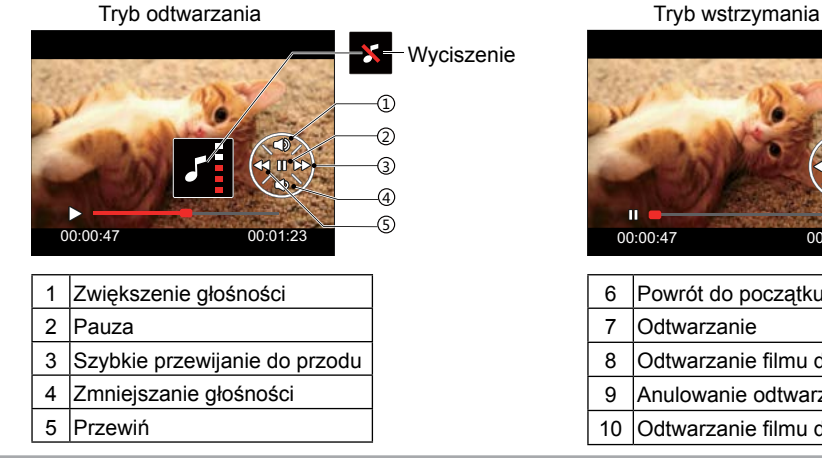

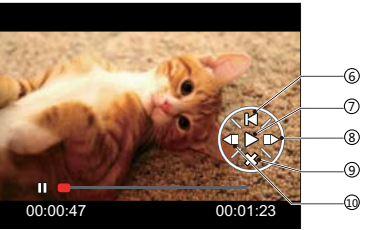

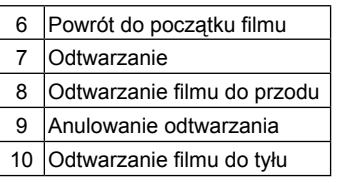

# Widok miniaturek

W trybie Odtwarzanie, naciśnij jedną z części przycisku Zoom  $(\mathsf{W})$ , aby wyświetlić na ekranie miniatury zdjęć i wideo.

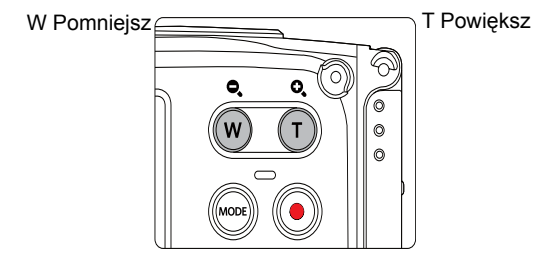

1. Naciśnij przycisk Zoom, aby wybrać miniaturki 3x3 i 4x4.

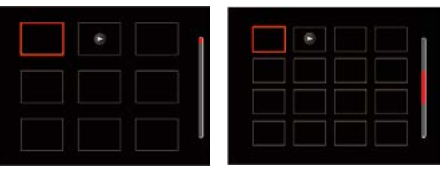

2. Naciskać przyciski strzałek aby wybrać obraz lub klip wideo do obejrzenia i nacisnąć przycisk (sET) w celu przywrócenia ich do pierwotnej wielkości.

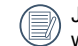

Jeśli na ekranie LCD pojawi się wskaźnik  $\triangleright$ , wyświetlany jest plik z filmem.

## Używanie funkcji odtwarzania z zoomem (wyłącznie do zdjęć)

Podczas odtwarzania zdjęć, można także użyć suwaka Zoom, do powiększania zdjęć 2 do 8 razy.

- 1. Naciśnij przycisk (a) aby przejść do trybu odtwarzania.
- 2. Naciskać strzałki w lewo/w prawo, aby wybrać zdjęcie do powiększenia.
- 3. Naciśnij jedną z części przycisku Zoom  $(\tau)$ , aby dokonać powiększenia.
- 4. W dolnym, prawym rogu ekranu wyświetlana jest krotność powiększenia i obszar operacji powiększenia zdjęcia.

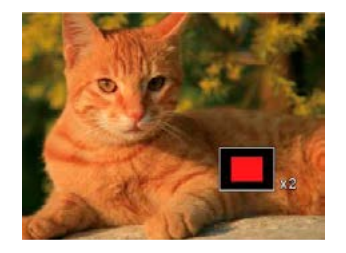

- 5. Naciskać przyciski strzałek w celu nawigowania i wybrania części zdjęcia do powiększenia.
- 6. Naciśnij przycisk (set) w celu przywrócenia oryginalnej skali obrazu.

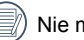

Nie można powiększać obrazów z filmami.

## Pokaz slajdów

To ustawienie umożliwia widok wszystkich zapisanych obrazów jako pokaz slajdów.

- 1. Naciśnij przycisk (a), aby przejść do ekranu odtwarzania.
- 2. Naciśnij przycisk (sET), aby przejść do opcji pokaz slajdów.
- 3. Naciskać przycisk strzałki w lewo/w prawo, aby wybrać pokaz slajdów lub 「Anuluj」, w celu powrotu do ekranu odtwarzania.

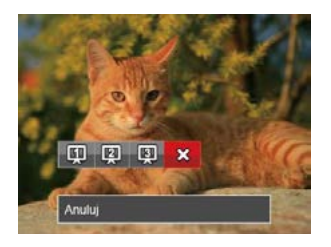

4. Naciśnij przycisk (set) w celu potwierdzenia ustawienia.

# Usuwanie zdjęć i wideo

\W trybie odtwarzania naciskać przycisk strzałki w dół aby wybrać zdjecia i wideo.

Aby usunąć obrazy lub film wideo:

- 1. Naciśnij przycisk aby przejść do trybu odtwarzania.
- 2. Nacisnąć przycisk strzałki w lewo/w prawo, aby wybrać zdjęcia i wideo od usunięcia.
- 3. Nacisnąć przycisk strzałki w dół  $\bullet$ , aby wyświetlić ekran usuwania.

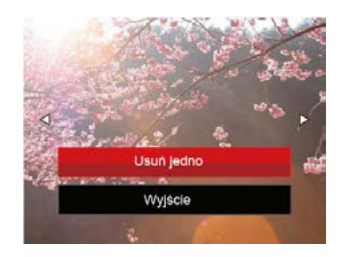

4. Nacisnąć przycisk strzałki do góry/w dół, aby wybrać 「Usuń jedno」 lub 「Wyjście」, a następnie nacisnąć przycisk (set), aby potwierdzić.

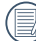

Usuniętych zdjęć/filmów wideo nie można przywrócić.

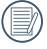

Instrukcje dotyczące opcji menu usuwania, znajdują się na stronie 59.

# KORZYSTANIE Z MENU

# Menu Zdjęcie

## Tryb: 0 M & SCN

- 1. W trybie wykonywania zdjęć, nacisnąć przycisk  $\left(\blacksquare\right)$ , aby weiść do menu wykonywania zdieć.
- 2. Nacisnąć przycisk strzałki do góry/w dół, aby wybrać menu wykonywania zdjęć, które ma zostać ustawione.
- 3. Nacisnąć przycisk strzałki w lewo/w prawo, aby wybrać menu wykonywania zdjęć, które ma zostać ustawione i nacisnąć przycisk (sm), aby potwierdzić.

Sprawdź następne strony w celu uzyskania dalszych, szczegółowych informacji o każdym z ustawień.

#### **Pomiar Eksp. (Pomiar ekspozycji)**

Wykorzystaj poniższe ustawienia, aby wybrać "cel" wykorzystywany przez aparat do pomiaru.

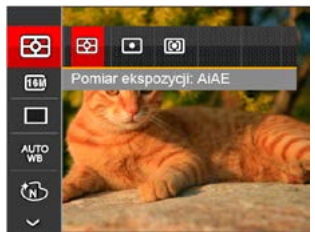

Są 3 możliwości:

- AiAE (Artificial Intelligence AE [Sztuczna inteligencja AE]): Automatyczny wybór pomiaru centralnego i peryferyjnego w celu obliczenia odpowiedniej wartości pomiaru poprzez ważenie.
- Punktowy pomiar obiektów obejmuje mały obszar w centrum pola widzenia aparatu.
- Środek pomiar obiektów jest większym obszarem w centrum pola widzenia kamery.

#### **Rozmiar obrazu**

Ustawienie rozmiaru odnosi się do rozdzielczości obrazu w pikselach. Wyższa rozdzielczość umożliwia drukowanie większych rozmiarów obrazu, bez pogorszenia jakości obrazu.

Im większa liczba nagranych pikseli, tym wyższa będzie jakość obrazu. Kiedy liczba nagranych pikseli jest mniejsza, będzie można nagrać więcej klatek na karcie pamięci.

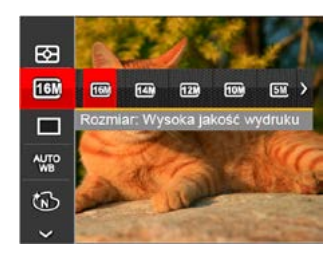

- 16M: Wysoka jakość wydruku
- 14M-3:2: Wydruk pełnowymiarowy
- 12M-16:9: Ekran 16:9
- 10M: Drukowanie plakatów
- 5M: Wydruki A3
- 3M: Wydruki A4
- 2M-16:9: Wydruki 4"x 6"
- VGA: E-mail

#### **Ustawienia zdjęć seryjnych**

Użyj tego ustawienia do wykonywania zdjęć seryjnych. Po przejściu do tego trybu w celu użycia tej funkcji należy przytrzymać przycisk migawki.

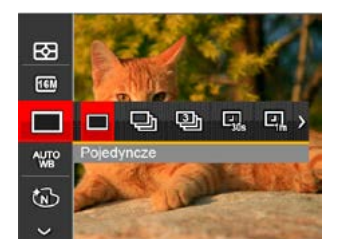

Istnieją 7 opcje:

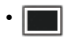

**Pojedyncze** 

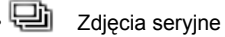

• $\Box$  3 zdiecia

- | | Upływ czasu 30 sek.
- 图 Upływ czasu 1 min.
- | 回 Upływ czasu 5 min.
- **[4]** Upływ czasu 10 min.

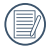

W tym trybie,aby umożliwić wykonywanie zdjęć seryjnych, opcja flesz jest niedostępna.

#### **Ustawienia Balansu Bieli**

Balans bieli umożliwia użytkownikowi regulację temperatury barwy przy różnych źródłach światła w celu zapewnienia wiernego odtwarzania kolorów.

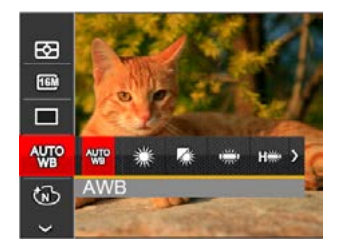

Istnieją 8 opcje:

- AWB
- Światło dzienne
- Zachmurzenie
- Jarzeniowe
- ■ Jarzeniowe CWF
- Żarowe
- Pod wodą
- M<sub>al</sub> Reczny balans bieli (Wcisnąć do końca przycisk migawki, aby wykryć wartość balansu bieli)

#### **Efekt koloru**

Ustawienia kolorów obrazu pozwalają użytkownikowi na wybór różnych efektów.

1. Naciśnięcie przycisku (set) pozwala na wybranie ustawień kolorów obrazu.

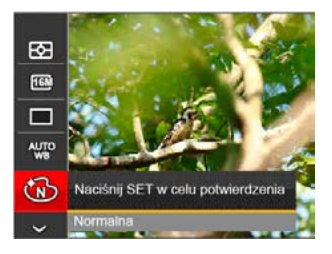

2. Nacisnąć przycisk strzałki w lewo/w prawo, aby wybrać opcje koloru obrazu.

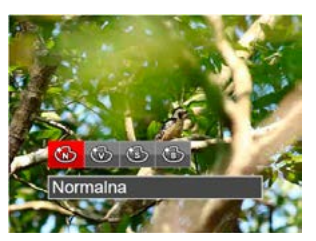

Istnieją 4 opcje:

- Normalna
- Jaskrawy
- **Sepia**
- Czarno-białe

• Menu wykonywania zdjęć w trybie wykonywania zdjęć (○: Opcjonalne ×: Nie opcjonalne)

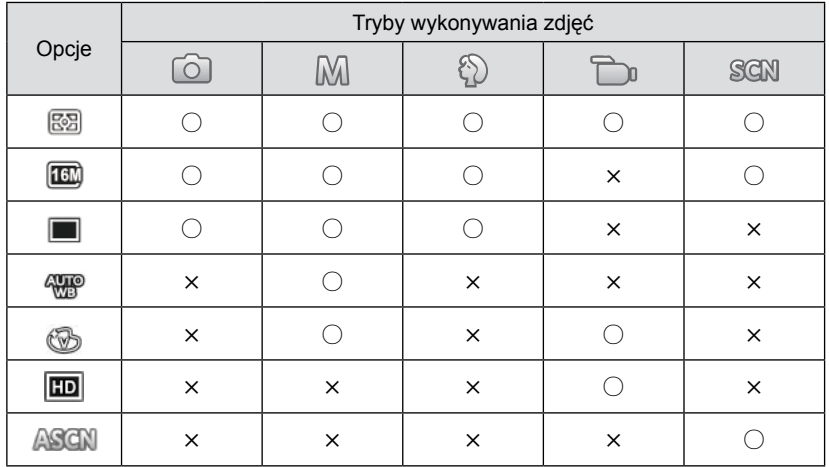

# Menu ustawień wykonywania zdjęć

# $Tryb:$   $\odot$   $\mathbb{M}$   $\odot$   $\boxdot$  san

1. W trybie wykonywania zdjęć nacisnąć przycisk ( $\blacksquare$ ) oraz nacisnąć przycisk strzałki do góry/w dół, aby wybrać $\mathbf{E}$ .

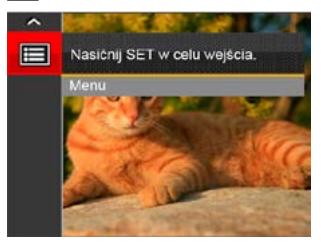

- 2. Nacisnąć przycisk (ser), aby wejść do menu.
- 3. Nacisnąć przycisk strzałki do góry/w dół, aby wybrać opcję  $\Box$ , a następnie nacisnąć przycisk lub przycisk strzałki, aby wejść do menu.
- 4. Nacisnąć przycisk strzałki do góry/w dół, aby wybrać pozycję, która ma zostać ustawiona, a następnie nacisnąć przycisk (set) lub przycisk strzałki w prawo, aby wejść do menu.
- 5. Naciskając przyciski strzałek do góry/w dół wybrać opcję i nacisnąć przycisk (<sub>SET</sub>), aby potwierdzić.

#### **Jakość**

Do wyregulowania współczynnika kompresji obrazu można użyć ustawienia Jakość.

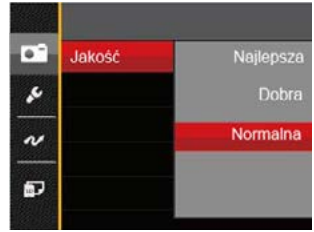

Jakość obrazu posiada w sumie trzy opcje:

- Najlepsza (16M Średnia wielkość pliku: 4.0MB )
- Dobra (16M Średnia wielkość pliku: 2.5MB )
- Normalna (16M Średnia wielkość pliku: 2.0MB )

#### **Wykrywanie twarzy**

Do wykrywania ustawiania twarzy, aby wszystkie twarze były jak najbardziej wyraźne w trybie zdjęć.

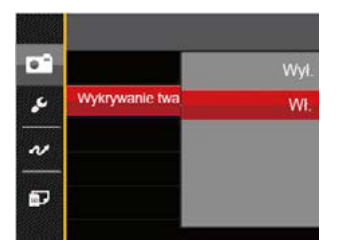

1. Trzymając stabilnie kamerę skup się na danej osobie w celu wychwycenia jej twarzy. Ramka wykrywania pojawi się na tej części twarzy na ekranie po wykryciu twarz ludzka.

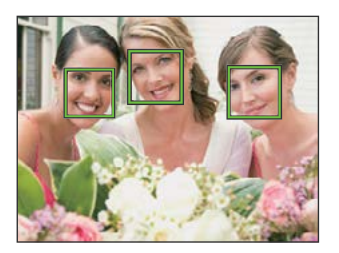

- 2. Aby zrobić zdjęcia, naciśnij przycisk migawki do samego końca.
	- Funkcja wykrywania zamkniętych oczu jest zwykle włączona. Jeśli aparat w trakcie szybkiego przeglądu kamera wykryje twarz z zamkniętymi oczami, pojawi się informacja o zamkniętych oczach &

#### **Zoom cyfrowy**

Włącza i wyłącza zoom cyfrowy.

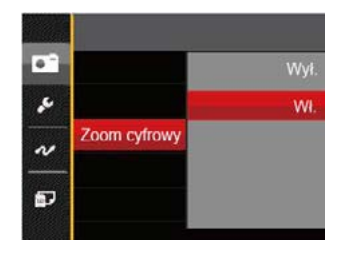

#### **Nadruk daty**

Włącz nadruk Data/Czas na zdjęciu.

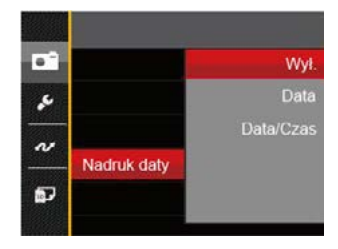

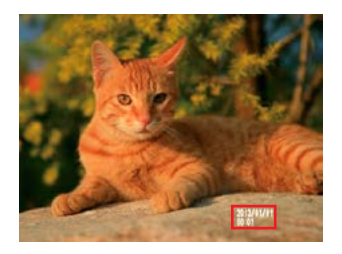

- Wył.
- Data

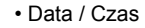

#### **Szybki podgląd**

Opcja ta umożliwia szybki podgląd zdjęć, natychmiast po ich wykonaniu. Każde zdjęcie wyświetlane jest na ekranie LCD na wybrany czas.

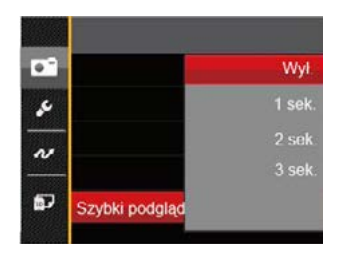

#### Są 4 możliwości:

- Wył.
- $\cdot$  1 sek
- $\cdot$  2 sek.
- $\cdot$  3 sek.

## Menu Film

#### $Tryb:$   $\Box$

- 1. Naciśnij przycisk (wood), wybrać tryb i nacisnąć przycisk (a), aby wejść do menu Film.
- 2. Nacisnąć przycisk strzałki do góry/w dół, aby wybrać menu Film, które ma zostać ustawione.
- 3. Nacisnąć przycisk strzałki w lewo/w prawo, aby wybrać menu Film, które ma zostać ustawione i nacisnąć przycisk (sET), aby potwierdzić.

#### **Pomiar Eksp. (Pomiar ekspozycji)**

Wykorzystaj poniższe ustawienia, aby wybrać "cel" wykorzystywany przez aparat do pomiaru.

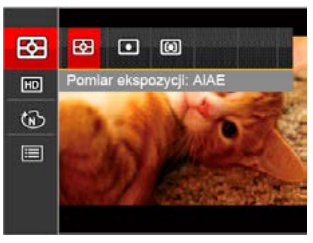

Są 3 możliwości:

- AiAE (Artificial Intelligence AE [Sztuczna inteligencja AE]): Automatyczny wybór pomiaru centralnego i peryferyjnego w celu obliczenia odpowiedniej wartości pomiaru poprzez ważenie.
- Punktowy pomiar obiektów obejmuje mały obszar w centrum pola widzenia aparatu.
- Środek pomiar obiektów jest większym obszarem w centrum pola widzenia kamery.

#### **Jakość wideo**

Służy do ustawienia rozdzielczości obrazu podczas nagrywania filmu.

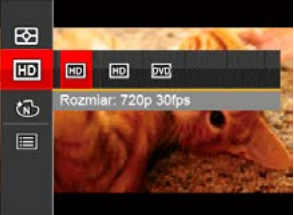

Wymagania prędkości odczytu i zapisu karty SD dla nagrywania obrazów z dużą ilością pikseli:

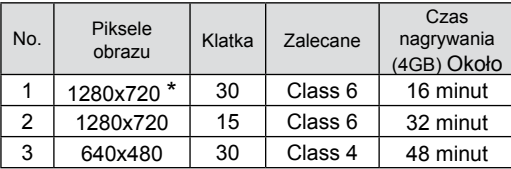

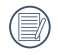

Jednorazowo można nagrać film maksymalnie 29 minutowy.

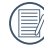

Podczas nagrywania obrazów z dużą ilością pikseli,nagrzewanie obudowy aparatu doprowadzi do przerwania nagrywania, co nie jest wadą urządzenia.

#### **Efekt koloru**

Ustawienia kolorów obrazu pozwalają użytkownikowi na wybór różnych efektów.

- 1. Naciśnięcie przycisku (set) pozwala na wybranie ustawień kolorów obrazu.
- 2. Nacisnąć przycisk strzałki w lewo/w prawo, aby wybrać opcje koloru obrazu.

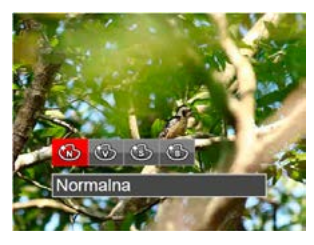

Istnieją 4 opcje:

- Normalna
- Jaskrawy
- Sepia
- Czarno-białe

## Menu ustawień Film

#### Tryb:  $\Box$

- 1. Naciśnij przycisk (word), wybrać tryb in , aby wejść w ekran nagrywania wideo.
- 2. Nacisnąć przycisk (a), nacisnąć przycisk strzałki do góry/w dół, aby wybrać **, a** następnie nacisnąć przycisk (set), aby wejść do menu.

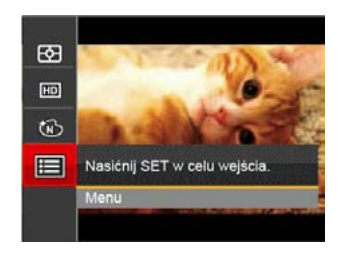

- 3. Nacisnąć przycisk strzałki do góry/w dół, aby wybrać opcję , a następnie nacisnąć przycisk lub przycisk strzałki, aby wejść do menu.
- 4. Wybrać pozycje, które mają zostać ustawione i nacisnąć przycisk (sET) lub przycisk strzałki w prawo, aby wejść do menu.

5. Naciskając przyciski strzałek do góry/w dół wybrać opcję i nacisnąć przycisk (set), aby potwierdzić.

#### **Zoom cyfrowy**

Wyłącza zoom cyfrowy.

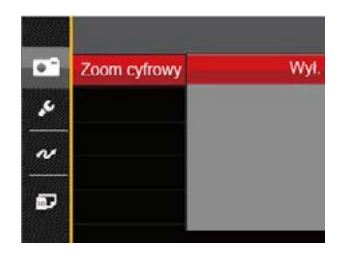

## Menu Odtwarzanie

#### Tryb:

- 1. Nacisnąć przycisk $\bigcirc$ , aby wyświetlić ekran odtwarzania i nacisnąć przycisk ( $\blacksquare$ ), aby wejść do menu.
- 2. Nacisnąć przycisk strzałki do góry/w dół, aby wybrać odtwarzanie, które ma zostać ustawione i nacisnąć przycisk (set), aby wejść.
- 3. Naciskając przyciski strzałek w lewo/w prawo wybrać opcje i nacisnąć przycisk (ser), aby potwierdzić.

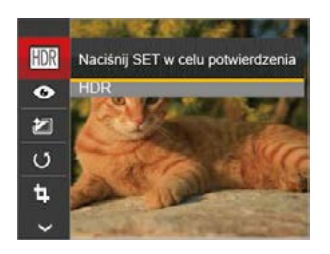

Sprawdź następne strony w celu uzyskania dalszych, szczegółowych informacji o każdym z ustawień.

#### **HDR**

Za pomocą funkcji HDR, można dokonać tzw. nałożonej ekspozycji zrobionych zdjęć. Dzięki optymalizacji obszarów podświetlonych i ciemniejszych na zdjęciu, które mogą być prześwietlone lub posiadać wysoki kontrast obrazu, obraz będzie bardziej prawidłowy i przestrzenny.

- 1. W trybie odtwarzania nacisnąć przycisk strzałki w lewo/w prawo, aby wybrać zdjęcia, które mają zostać poddane edycji.
- 2. Nacisnąć przycisk $\left(\bigoplus\right)$ , wybrać ustawienia  $\mathbb{R}$ i nacisnąć przycisk (set), aby wyświetlić ekran ustawień.
- 3. Naciskać strzałki w lewo/w prawo, aby wybrać czy używany będzie HDR.

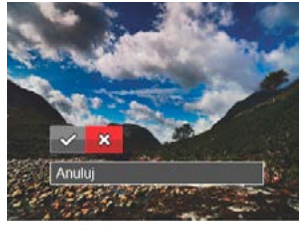

 $\mathcal{P}$ : HDR  $\mathcal{P}$  Anuluj

4. Po użyciu funkcji HDR, obraz zostanie zapisany jako nowy plik, a oryginalny plik będzie nadal zapisany w pamięci.

#### **Redukcja czerwonych oczu**

- 1. W trybie odtwarzania nacisnąć przycisk strzałki w lewo/w prawo, aby wybrać zdiecia, które mają zostać poddane edycji.
- 2. Nacisnąć przycisk (i), wybrać ustawienia  $\bullet$  i nacisnąć przycisk  $(s_{ET})$ , aby wyświetlić ekran ustawień.
- 3. Naciskać przycisk strzałki w lewo/w prawo, aby wybrać kierunek obrotów lub 「Anuluj」, w celu powrotu do ekranu odtwarzania.

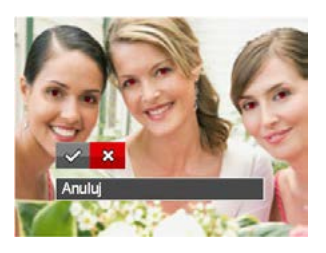

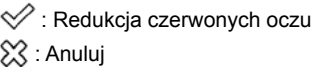

4. Naciśnij przycisk (set) w celu potwierdzenia ustawienia.

#### **Efekt koloru**

Niniejsze ustawienie pozwala na zmianę efektu koloru zdjęcia. Wynik jest zapisywany jako nowe zdiecie i przechowywany na karcie pamięci wraz z oryginalnym zdjęciem.

- 1. W trybie odtwarzania nacisnąć przycisk strzałki w lewo/w prawo, aby wybrać zdiecia, które mają zostać poddane edycji.
- 2. Nacisnąć przycisk ( $\bigoplus$ ), wybrać ustawienia  $\mathbb{Z}$ i nacisnąć przycisk (sET), aby wyświetlić ekran ustawień.
- 3. Naciskać przycisk strzałki w lewo/w prawo, aby wybrać odpowiednie menu lub 「Anuluj」, w celu powrotu do ekranu odtwarzania.

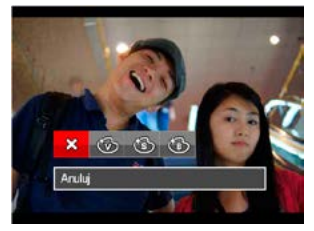

- 4. Naciśnij przycisk (set) w celu potwierdzenia ustawienia.
	- $\hat{\chi}$  : Anuluj
	- : Jaskrawy
	- ী: Sepia
	- : Czarno-białe

#### **Obróć**

Ustawienie to można użyć do zmiany orientacji obrazu.

- 1. W trybie odtwarzania nacisnąć przycisk strzałki w lewo/w prawo, aby wybrać zdjęcia, które mają zostać poddane edycji.
- 2. Nacisnąć przycisk ( $\blacksquare$ ), wybrać ustawienia  $\mathbb{U}$ i nacisnąć przycisk  $\left(\mathsf{s}\right)$ , aby wyświetlić ekran ustawień.
- 3. Naciskać przycisk strzałki w lewo/w prawo, aby wybrać kierunek obrotów lub 「Anuluj」, w celu powrotu do ekranu odtwarzania.

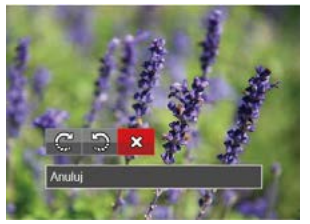

- $\mathbb{C}$  : Obrót w prawo  $\mathbb{D}$  : Obrót w lewo  $\boxtimes$  : Anuluj
- 4. Naciśnij przycisk (set) w celu potwierdzenia ustawienia.

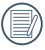

Zdjęć panoramicznych i obrazów wideo nie można obracać.

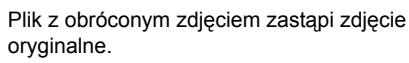

#### **Zmień rozmiar**

To ustawienie umożliwia zmianę rozmiaru obrazu do określonej rozdzielczości i zapisanie go jako nowy obraz.

- 1. W trybie odtwarzania nacisnąć przycisk strzałki w lewo/w prawo, aby wybrać zdjęcia, które mają zostać poddane edycji.
- 2. Nacisnąć przycisk (D), wybrać ustawienia i nacisnąć przycisk (sET), aby wyświetlić ekran ustawień.
- 3. Naciskać strzałki w lewo/w prawo, aby wybrać 「1024X768」 lub 「640X480」 lub wybrać 「Anuluj」, w celu powrotu do ekranu odtwarzania.

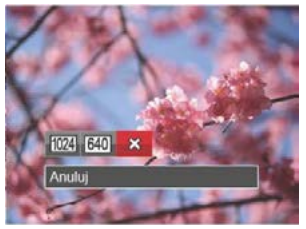

- : Zmień rozmiar na 1024x768
- : Zmień rozmiar na 640x480

 $\hat{\chi}$ : Anului

4. Naciśnij przycisk (set) w celu potwierdzenia ustawienia.

## Ustawienia menu Odtwarzanie

#### Tryb:

- 1. Nacisnąć przycisk  $\left( \Box \right)$ , aby wyświetlić ekran odtwarzania, nacisnąć przycisk (a) i nacisnąć przycisk strzałki do góry/w dół, aby wybrać ...
- 2. Nacisnąć przycisk (set), aby wejść do menu.

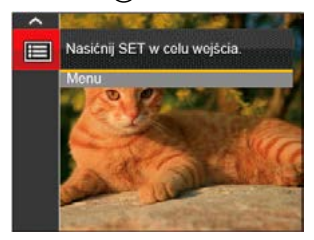

- 3. Nacisnąć przycisk strzałki do góry/w dół, aby wybrać opcie  $\blacksquare$ , a nastepnie nacisnać przycisk lub przycisk strzałki, aby wejść do menu.
- 4. Nacisnąć przycisk strzałki do góry/w dół, aby wybrać pozycję, która ma zostać ustawiona, a następnie nacisnąć przycisk (sm) lub przycisk strzałki w prawo, aby wejść do menu.

5. Naciskając przyciski strzałek do góry/w dół wybrać opcję i nacisnąć przycisk (ser), aby potwierdzić.

Sprawdź następne strony w celu uzyskania dalszych, szczegółowych informacji o każdym z ustawień.

#### **Zabezpiecz**

Aby zabezpieczyć obrazy lub filmy wideo przed przypadkowym usunięciem, można użyć tego ustawienia do zablokowania jednego lub wszystkich plików.

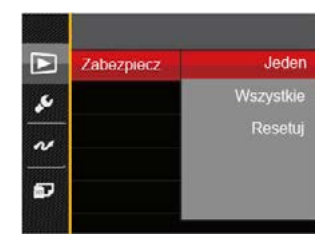

W celu zablokowania lub odblokowania zdjeć lub plików wideo:

1. Nacisnąć przycisk strzałki do góry/w dół, aby wybrać opcję 「Zabezpiecz」, a następnie nacisnąć przycisk (set) lub przycisk strzałki w prawo, aby wejść do menu niższego rzędu.

2. Nacisnąć przycisk strzałki do góry/w dół, aby wybrać menu niższego rzędu, a następnie nacisnąć przycisk (str) lub przycisk strzałki w prawo, aby wyświetlić ekran ustawień.

Dostępne są 3 menu niższego rzędu:

• Jeden

Blokuje wybrane zdjęcie lub wideo jeżeli jest niezabezpieczone; odblokowuje wybrane zdjęcie lub wideo jeżeli jest zabezpieczone.

- Wszystkie Blokuje wszystkie zdjęcia lub wideo.
- Resetuj Anuluje blokadę wszystkich zdjęć lub wideo.
- 3. Naciskając przyciski strzałek do góry/w dół wybrać opcję i nacisnąć przycisk (sET), aby potwierdzić.

#### **Usuń**

Można usunąć jeden lub wszystkie pliki zdjęć/wideo.

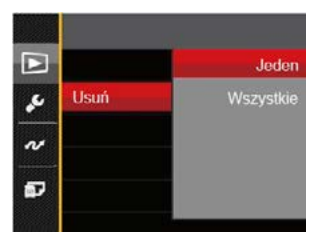

Aby usunąć pliki zdjęć lub wideo:

- 1. Nacisnąć przycisk strzałki do góry/w dół, aby wybrać opcję 「Usuń」, a następnie nacisnąć przycisk (sET) lub przycisk strzałki w prawo, aby wejść do menu niższego rzędu.
- 2. Nacisnąć przycisk strzałki do góry/w dół, aby wybrać menu niższego rzędu, a następnie nacisnąć przycisk (st) lub przycisk strzałki w prawo, aby wyświetlić ekran ustawień.

Dostępne są 2 menu niższego rzędu:

- Jeden Usuwanie jednego zdjęcia lub wideo.
- Wszystkie Usuwanie wszystkich zdjęć lub wideo.
- 3. Naciskając przyciski strzałek do góry/w dół wybrać opcie i nacisnąć przycisk (sm. aby potwierdzić.
- 

Wskaźnik "@w" oznacza, że plik jest zabezpieczony. Przed usunięciem pliku należy usunąć zabezpieczenie pliku.

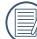

Usuwanie plików może spowodować zresetowanie ustawień DPOF.

#### **DPOF (Cyfrowy format zamawiania wydruku)**

DPOF umożliwia nagrywanie obrazów wybranych do drukowania i zapisanie wyboru na kartę pamięci, którą można w prosty sposób zanieść do punktu drukowania zdjęć bez konieczności ustnego określania drukowanych zdjęć.

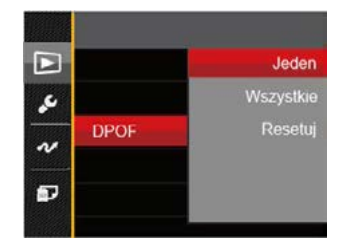

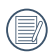

Do drukowania wymagana jest drukarka z obsługą DPOF.

## **Przytnij**

Ustawienie Przytnij umożliwia wybór obszaru zdjęcia do wycięcia i zapisania go jako nowe zdjęcie.

- 1. Nacisnąć przycisk strzałki do góry/w dół, aby wybrać opcję 「Przytnij」, a następnie nacisnąć przycisk (set) lub przycisk strzałki w prawo, abv wejść do menu.
- 2. Wybrać 「Tak」, aby potwierdzić przycięcie. Używaj przycisku przybliżania/oddalania oraz przycisków kierunkowych, aby wybrać obszar do przycięcia.

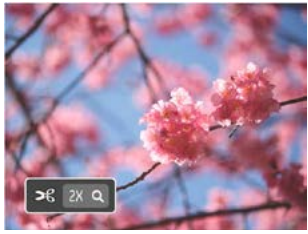

- 3. Nacisnąć przycisk (sxt), co spowoduje wyświetlenie komunikatu 「Zapisać zmiany?」. Wybrać
	- **1.** aby zmienić i zapisać obraz. Wybrać  $\overline{\mathbf{N}}$  , aby anulować zmiany i powrócić do ekranu zachęty do przycięcia.
	- Obraz nie może być przycięty ponownie jeśli jest przycięty do rozmiaru 640X480.

## Menu Ustawienia

# Tryb:  $\odot$  M  $\odot$  E san  $\odot$  D

- 1. Nacisnąć przycisk (a) w dowolnym trybie i nacisnąć przycisk strzałki w górę/w dół, aby wybrać $\blacksquare$ .
- 2. Nacisnąć przycisk (set), aby wejść do menu.
- 3. Nacisnąć przycisk strzałki do góry/w dół, aby wybrać opcję , a następnie nacisnąć przycisk lub przycisk strzałki, aby wejść do menu.

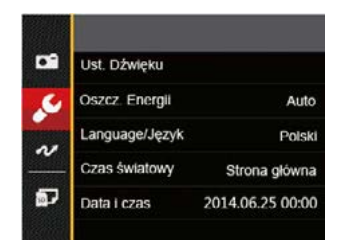

- 4. Nacisnąć przycisk strzałki do góry/w dół, aby wybrać pozycję, która ma zostać ustawiona, a następnie nacisnąć przycisk (str) lub przycisk strzałki w prawo, aby wejść do menu.
- 5. Naciśnij przycisk strzałki, aby wybrać opcję i naciśnij przycisk (set) w celu potwierdzenia.

Sprawdź następne strony w celu uzyskania dalszych, szczegółowych informacji o każdym z ustawień.

#### **Ust. Dźwięku**

W celu zmiany tego ustawienia:

- 1. W menu ustawień podstawowych wybrać opcję 「Ust. Dźwięku」. Nacisnąć przycisk (ser) lub przycisk strzałki w prawo, aby wejść do menu.
- 2. Nacisnąć przycisk strzałki do w lewo/w prawo aby wybrać opcję.

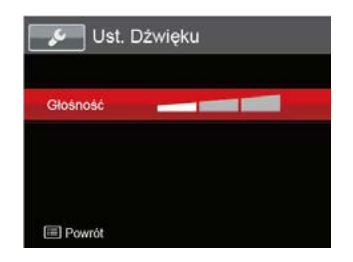

3. Naciśnij przycisk (set) w celu potwierdzenia.

#### **Oszcz. energii**

To ustawienie umożliwia oszczędzanie energii i uzyskanie maksymalnego, możliwego czasu działania baterii. Wykonaj poniższe czynności aby ustawić automatyczne wyłączenie ekranu LCD po określonym czasie braku aktywności.

- 1. W menu ustawień podstawowych wybrać opcję 「Oszcz. Energii」. Nacisnąć przycisk (ser) lub przycisk strzałki w prawo, aby wejść do menu.
- 2. Nacisnąć przycisk strzałki do góry/w dół aby wybrać opcję.

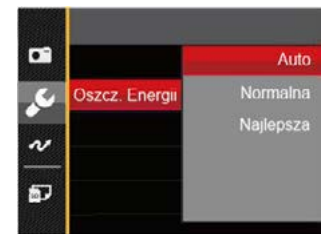

3. Naciśnij przycisk (set) w celu potwierdzenia.

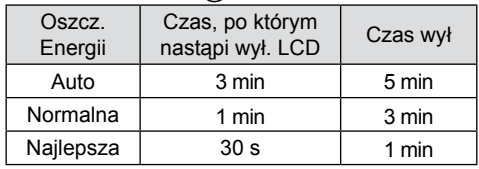

#### **Język**

Patrz rozdział "Zerowanie ustawień języka" na stronie 18.

#### **Strefa**

Ustawienie Strefa, to funkcja użyteczna podczas podróży zagranicznych. Funkcja ta pozwala na wyświetlanie na ekranie LCD lokalnego czasu podczas podróży zagranicznych.

- 1. W menu ustawień podstawowych wybrać opcję 「Czas światowy」. Wyświetlony zostanie ekran Czas światowy.
- 2. Naciskać przycisk strzałki do góry/ w dół, aby wybrać pola miejsce wylotu ( $\widehat{A}$ ) i przeznaczenie ( $\textcircled{\tiny{(m)}}$ ).
- 3. Nacisnąć przycisk strzałki w lewo/w prawo, aby wybrać miasto znajdujące się w tej samej strefie czasowej, jak określona dla pola. Nacisnąć przycisk (SET), aby potwierdzić ustawienia.

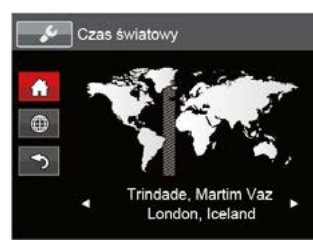

### **Data/Czas**

Patrz rozdział "Zerowanie ustawień Data/Godzina" na stronie 19.

## Ustawienia pliku

#### **Formatuj**

Uwaga: formatowanie powoduje usunięcie całej zawartości karty pamięci i pamięci wewnętrznej, włącznie z zabezpieczonymi zdieciami i plikami filmów.

W celu użycia tego ustawienia:

- 1. Nacisnąć przycisk (i), nacisnąć przycisk strzałki do góry/w dół, aby wybrać **, a** następnie nacisnąć przycisk (sm), aby wejść do menu.
- 2. Nacisnąć przycisk strzałki do góry/w dół, aby wybrać opcję **a j**, a następnie nacisnąć przycisk lub przycisk strzałki, aby wejść do menu.
- 3. Nacisnąć przycisk strzałki do góry/w dół, aby wybrać opcję 「Formatuj」, a następnie nacisnąć przycisk lub przycisk strzałki w prawo, aby wejść do menu.
- 4. Naciskając przyciski strzałek do góry/w dół wybrać  $\sqrt{\frac{1}{1}}$  lub  $\sqrt{\sqrt{1}}$  Nie  $\sqrt{\sqrt{1}}$  i nacisnąć przycisk  $\sqrt{\sqrt{1}}$ , aby potwierdzić.

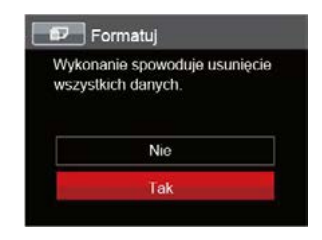

5. Jeżeli wybrana została opcja 「Tak」, aparat sformatuje swoją pamięć.

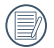

Jeśli w kamerze nie ma karty, to sformatuj wbudowana pamięć. Jeśli jest karta, to tylko kartę można sformatować.

#### **Kopiuj na kartę**

Użyj tego ustawienia do skopiowania plików zapisanych w pamięci wewnętrznej na kartę pamięci.

- 1. Nacisnąć przycisk (a), nacisnąć przycisk strzałki do góry/w dół, aby wybrać **, a następnie** nacisnąć przycisk (s<sub>ET</sub>), aby wejść do menu.
- 2. Nacisnąć przycisk strzałki do góry/w dół, aby wybrać opcję **ad**, a następnie nacisnąć przycisk lub przycisk strzałki, aby wejść do menu.
- 3. Nacisnąć przycisk strzałki do góry/w dół, aby wybrać opcję 「Kopiuj na kartę」, a następnie nacisnąć przycisk (str) lub przycisk strzałki w prawo, aby wejść do menu.
- 4. Naciskając przyciski strzałek do góry/w dół wybrać  $\sqrt{\frac{1}{1}}$  Tak  $\sqrt{\frac{1}{1}}$  Inacisnąć przycisk  $\sqrt{\frac{1}{1}}$ , aby potwierdzić.

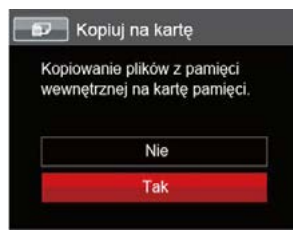

Jeżeli nie ma karty pamięci w aparacie,ta funkcja nie działa.

#### **Numeracja plików**

Po wykonaniu zdjęcia lub nagraniu filmu wideo, aparat zapisze go, jako plik z nazwą zakończoną kolejnym numerem. Element ten można użyć do wyboru kolejnej numeracji plików lub rozpoczynania numeracji od 0001 i zapisywania w innym folderze na karcie pamięci.

- 1. Nacisnąć przycisk (a), nacisnąć przycisk strzałki do góry/w dół, aby wybrać **ie k**, a następnie nacisnąć przycisk (sm), aby wejść do menu.
- 2. Nacisnąć przycisk strzałki do góry/w dół, aby wybrać opcie **a j** , a nastepnie nacisnać przycisk lub przycisk strzałki, aby wejść do menu.
- 3. Nacisnąć przycisk strzałki do góry/w dół, aby wybrać opcję 「Numeracja plików」, a następnie nacisnąć przycisk (set) lub przycisk strzałki w prawo, aby wejść do menu.
- 4. Naciskając przyciski strzałek do góry/w dół wybrać  $\sqrt{\frac{1}{1}}$  Tak  $\sqrt{\frac{1}{1}}$  Inacisnąć przycisk  $\frac{1}{100}$ , aby potwierdzić.

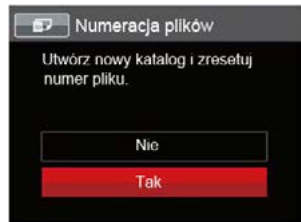

#### **Resetuj**

Użyj tego ustawienia do przywrócenia domyślnych ustawień aparatu.

- 1. Nacisnąć przycisk ( $\blacksquare$ ), nacisnąć przycisk strzałki do góry/w dół, aby wybrać **; a** następnie nacisnąć przycisk (sET), aby wejść do menu.
- 2. Nacisnąć przycisk strzałki do góry/w dół, aby wybrać opcję **a kole**, a następnie nacisnąć przycisk lub przycisk strzałki, aby wejść do menu.
- 3. Nacisnąć przycisk strzałki do góry/w dół, aby wybrać opcję 「Resetuj」, a następnie nacisnąć przycisk (st) lub przycisk strzałki w prawo, abv wejść do menu.
- 4. Naciskając przyciski strzałek do góry/w dół wybrać  $\sqrt{\frac{1}{1}}$  Tak  $\sqrt{\frac{1}{1}}$  Inacisnąć przycisk (set), aby potwierdzić.

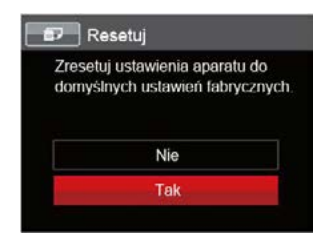

#### **Wersja FW**

Użyj tego ustawienia do podglądu bieżącej wersji oprogramowania aparatu.

- 1. Nacisnąć przycisk ( $\blacksquare$ ), nacisnąć przycisk strzałki do góry/w dół, aby wybrać **; a** następnie nacisnąć przycisk (set), aby wejść do menu.
- 2. Nacisnąć przycisk strzałki do góry/w dół, aby wybrać opcję **ad**, a następnie nacisnąć przycisk lub przycisk strzałki, aby wejść do menu.
- 3. Nacisnąć przycisk strzałki do góry/w dół, aby wybrać opcję 「Wersja FW」, a następnie nacisnąć przycisk (set) lub przycisk strzałki w prawo, aby wejść do menu.
- 4. Jeżeli na karcie SD obecna jest nowa wersja oprogramowania sprzętowego, wybrać opcję 「Tak」, aby dokonać aktualizacji.

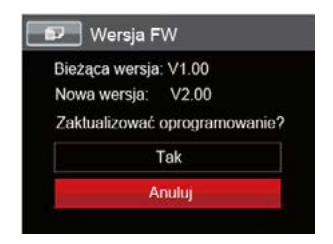

# TRANSMISJA DANYCH

## Podłączenie do komputera PC

Za pomocą przewodu kabla micro USB można podłączyć aparat do komputera w celu skopiowania (przesłania) zdjęć.

#### **Ustawienia trybu USB**

Ponieważ port USB aparatu może służyć do podłączenia z komputerem PC lub drukarką to w celu ustawienia konfiguracji potrzebnej do prawidłowej komunikacji aparatu z komputerem PC należy wykonać następujące czynności:

- 1. Nacisnąć przycisk (iii), nacisnąć przycisk strzałki do góry/w dół, aby wybrać **, a** następnie nacisnąć  $przycisk$  ( $s$ <sub>r</sub>), aby wejść do menu.
- 2. Nacisnąć przycisk strzałki do góry/w dół, aby wybrać opcję  $\sim$ , a następnie nacisnąć przycisk lub przycisk strzałki, aby wejść do menu.
- 3. Nacisnąć przycisk strzałki do góry/w dół, aby wybrać opcję 「USB」, a następnie nacisnąć przycisk  $\overline{\text{Ser}}$  lub przycisk strzałki w prawo, aby wejść do menu.
- 4. Naciskając przyciski strzałek do góry/w dół wybrać 「PC」 i nacisnąć przycisk (ser), aby potwierdzić.

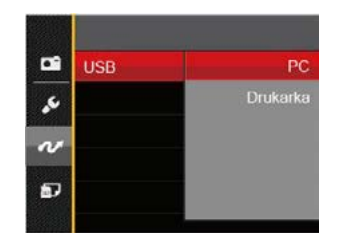

#### **Przenoszenie plików do komputera PC**

Komputer automatycznie wykryje aparat jako dysk wymienny. Kliknij dwukrotnie ikonę Mój komputer w celu odszukania dysku wymiennego i skopiuj foldery i pliki z napędu do katalogu komputera PC, tak jak przy kopiowaniu zwykłego folderu lub pliku.

Wykonaj następujące, podane poniżej czynności w celu połączenia aparatu z komputerem PC.

- 1. Upewnij się, że włączony jest aparat i komputer PC.
- 2. Podłącz jeden koniec dostarczonego kabla micro USB do portu USB/AV OUT aparatu.
- 3. Podłącz drugi koniec kabla micro USB do wolnego portu USB w komputerze PC.
- 4. Po zakończeniu transmisii odłaczyć kabel micro USB zgodnie z instrukcją określającą sposób bezpiecznego usuwania urządzeń USB.

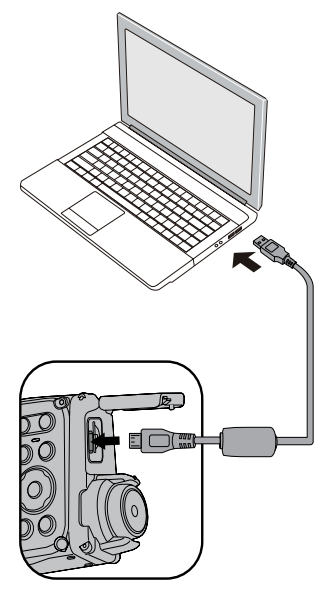

## System wideo

Aby zrealizować sygnał wyjściowy wideo, można połączyć kamerę z telewizorem przy użyciu kabla AV (do nabycia osobno). Połącz jeden koniec kabla AV z portem AV kamery, a drugi z portem AV-OUT telewizora. Ustaw format sygnału wyjścia wideo wg swoich wymagań, a następnie wykonaj poniższe kroki:

- 1. Nacisnąć przycisk ( $\bigoplus$ ), nacisnąć przycisk strzałki do góry/w dół, aby wybrać **ie kole**, a następnie nacisnąć przycisk (set), aby wejść do menu.
- 2. Nacisnąć przycisk strzałki do góry/w dół, aby wybrać opcję  $\sim$ , a następnie nacisnąć przycisk lub przycisk strzałki, aby wejść do menu.
- 3. Nacisnąć przycisk strzałki do góry/w dół, aby wybrać opcie 「System TV」, a nastepnie nacisnąć przycisk (str) lub przycisk strzałki w prawo, aby wejść do menu.
- 4. Naciskając przyciski strzałek do góry/w dół wybrać 「NTSC」 lub 「PAL」 i nacisnąć przycisk (SET) aby potwierdzić.

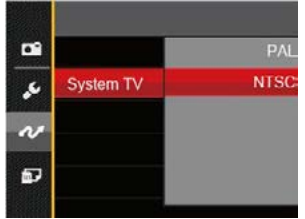

System wyjścia wideo może zostać automatycznie zmieniony, po zmianie wybranego języka.

- NTSC: Angielski, Chiński (Tradycyjny), Japoński, Francuski, Koreański, Rosyjski, Wietnamski, Grecki, Węgierski
- PAL: Niemiecki, Hiszpański, Włoski, Chiński (Uproszczony), Portugalski, Szwedzki, Duński, Fiński, Indonezyjski, Norweski, Holenderski, Turecki, Polski, Tajski, Chorwacki, Czeski, Arabski, Hindi

# TYP BATERII

Przed użyciem produktu wybierz odpowiedni rodzaj baterii.

- 1. Nacisnąć przycisk ( $\blacksquare$ ). nacisnąć przycisk strząłki do góry/w dół, aby wybrać **ied**, a następnie nacisnąć przycisk (ser), aby wejść do menu.
- 2. Nacisnąć przycisk strzałki do góry/w dół, aby wybrać opcie  $\mathcal{M}$  , a nastepnie nacisnać przycisk lub przycisk strzałki, aby wejść do menu.
- 3. Nacisnąć przycisk strzałki do góry/w dół, aby wybrać opcję 「TYP BATERII」, a następnie nacisnąć przycisk lub przycisk strzałki w prawo, aby wejść do menu.
- 4. Naciskając przyciski strzałek do góry/w dół wybrać 「ALKALICZNE」 lub 「NI-MH」 i nacisnąć przycisk (set), aby potwierdzić.

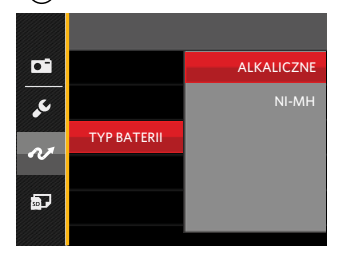

# Podłączenie do drukarki zgodnej z PictBridge

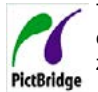

Technologia PictBridge umożliwia drukowanie przez drukarkę zdjęć zapisanych na karcie pamięci.

Aby sprawdzić, czy drukarka jest zgodna z PictBridge, wystarczy spojrzeć na logo PictBridge na opakowaniu lub sprawdź specyfikacje w podręczniku. Poprzez funkcję PictBridge aparatu, można drukować wykonane zdjęcia bezpośrednio na drukarce zgodnej z PictBridge przy pomocy dostarczonego kabla micro USB, bez pośrednictwa komputera PC.

#### **Ustawienia trybu USB**

Ponieważ port USB aparatu można ustawić na połączenie z komputerem PC lub drukarką to w celu ustawienia konfiguracji potrzebnej do prawidłowej komunikacji aparatu z drukarką należy wykonać następujące czynności.

- 1. Nacisnąć przycisk ( $\blacksquare$ ), nacisnąć przycisk strzałki do góry/w dół, aby wybrać **ie k**, a następnie nacisnąć przycisk (set), aby wejść do menu.
- 2. Nacisnąć przycisk strzałki do góry/w dół, aby wybrać opcję  $\sim$ , a następnie nacisnąć przycisk lub przycisk strzałki, aby wejść do menu.
- 3. Nacisnąć przycisk strzałki do góry/w dół, aby wybrać opcję 「USB」, a następnie nacisnąć przycisk (set) lub przycisk strzałki w prawo, aby wejść do menu.
- 4. Naciskając przyciski strzałek do góry/w dół wybrać 「Drukarka」 i nacisnąć przycisk (sm), aby potwierdzić.

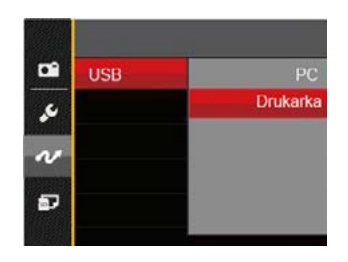

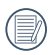

Po zresetowaniu aparatu, nastąpi automatyczne przełączenie go z trybu USB do trybu PC.

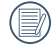

Patrz rozdział "PictBridge" na stronie 72.

#### **Drukarka**

- 1. Upewnij się, że włączony jest aparat i drukarka.
- 2. Podłącz jeden koniec dostarczonego kabla micro USB do portu USB aparatu.
- 3. Podłącz drugi koniec kabla micro USB do portu USB drukarki.

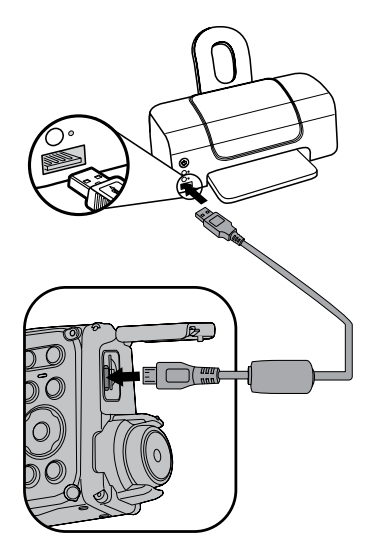

Jeśli aparat nie jest podłączony do drukarki zgodnej z PictBridge, na ekranie LCD pojawi się komunikat o następującym błędzie.

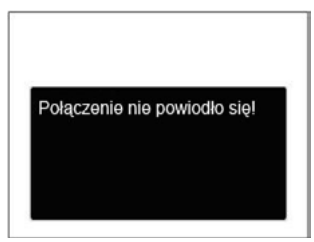

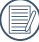

Wskazany powyżej komunikat błędu może się także pojawiać przy nieprawidłowym ustawieniu trybu USB, należy wtedy odłączyć kabel micro USB, sprawdzić ustawienia trybu USB, upewnić się, że drukarka jest włączona, a następnie ponownie podłączyć kabel micro USB.
## Używanie menu PictBridge

Po ustawieniu trybu USB na opcję Drukarka, pojawi się menu PictBridge.

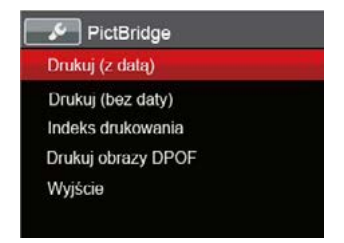

Nacisnąć przycisk strzałki do góry/w dół, aby wybrać pozycie menu, a następnie nacisnąć przycisk (set) lub przycisk strzałki w prawo, aby wejść do tej pozycji menu.

Sprawdź następne rozdziały w celu uzyskania bardziej szczegółowych informacji o każdym z ustawień.

### **Drukuj (z datą)**

Po ustawieniu w aparacie daty i czasu, data będzie zapisywana na wykonywanych zdjęciach. Zdjęcia z datą można wydrukować poprzez wykonanie podanych poniżej czynności.

1. W menu PictBridge wybrać opcje 「Drukuj (z datą)」 co spowoduje wyświetlenie pokazanego ekranu.

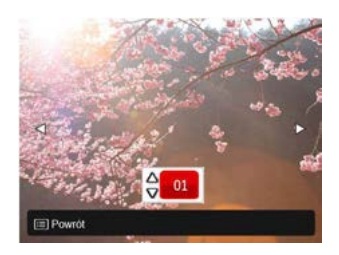

2. Nacisnąć przycisk strzałki w lewo/w prawo, aby wybrać zdjęcie, które ma zostać wydrukowane.

- 3. Nacisnąć przycisk strzałki do góry/w dół, aby wybrać ilość kopii wydruku aktualnie wyświetlanego zdjęcia.
- 4. Naciśnij przycisk (set), po czym wyświetlony zostanie następujący ekran.

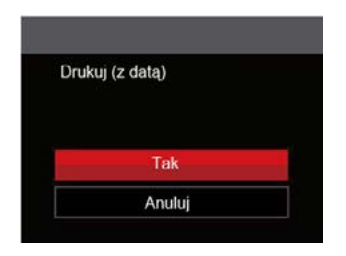

5. Wybrać 「Tak」, a następnie nacisnąć przycisk , aby potwierdzić; wybrać 「Anuluj」, aby anulować drukowanie.

#### **Drukuj (bez daty)**

Użyj tego ustawienia w celu wydrukowania zdjęć bez dat.

1. W menu PictBridge wybrać opcje 「Drukuj (bez daty)」 co spowoduje wyświetlenie pokazanego ekranu.

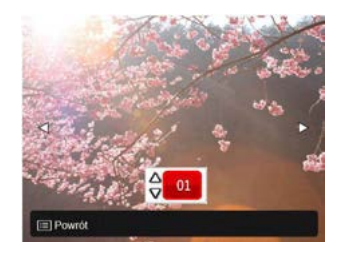

- 2. Nacisnąć przycisk strzałki w lewo/w prawo, aby wybrać zdjęcie, które ma zostać wydrukowane.
- 3. Nacisnąć przycisk strzałki do góry/w dół, aby wybrać ilość kopii wydruku aktualnie wyświetlanego zdjęcia.
- 4. Naciśnij przycisk (set), po czym wyświetlony zostanie następujący ekran.

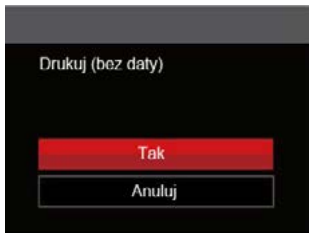

5. Wybrać 「Tak」, a następnie nacisnąć przycisk , aby potwierdzić; wybrać 「Anuluj」, aby anulować drukowanie.

#### **Indeks drukowania**

Za pomocą tej funkcji można wydrukować wszystkie zdiecia z aparatu.

1. W menu PictBridge wybrać opcje 「Indeks drukowania」 co spowoduje wyświetlenie pokazanego ekranu.

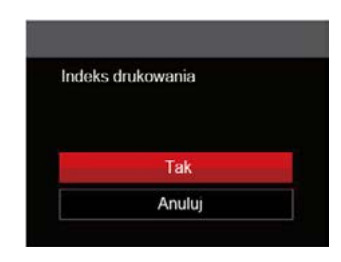

2. Wybrać 「Tak」, a następnie nacisnąć przycisk  $(s_{ET})$ , aby potwierdzić; wybrać  $\sqrt{s_{ET}}$  Anuluj  $\sqrt{s_{ET}}$ , aby anulować drukowanie.

### **Drukuj obrazy DPOF**

Aby używać drukowania DPOF należy dokonać wyboru zdjęć do drukowania z użyciem ustawień DPOF. Patrz rozdział "DPOF" na stronie 60.

1. W menu PictBridge wybrać opcję 「Drukuj obrazy DPOF」 co spowoduje wyświetlenie pokazanego ekranu.

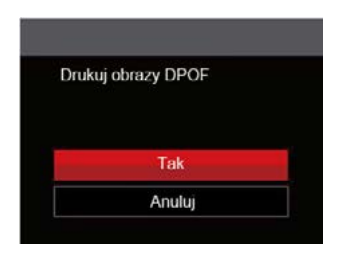

2. Wybrać 「Tak」, a następnie nacisnąć przycisk , aby potwierdzić; wybrać 「Anuluj」, aby anulować drukowanie.

#### **Wyjście**

Naciśnij 「Wyjście」, aby opuścić menu PictBridge. W tym momencie, na ekranie wyświetlony zostanie komunikat 「Odłącz kabel USB!」.

Odłącz kabel micro USB od aparatu i drukarki.

# **DODATKI**

## **Specyfikacje**

"Konstrukcja i specyfikacje mogą zostać zmienione bez powiadomienia."

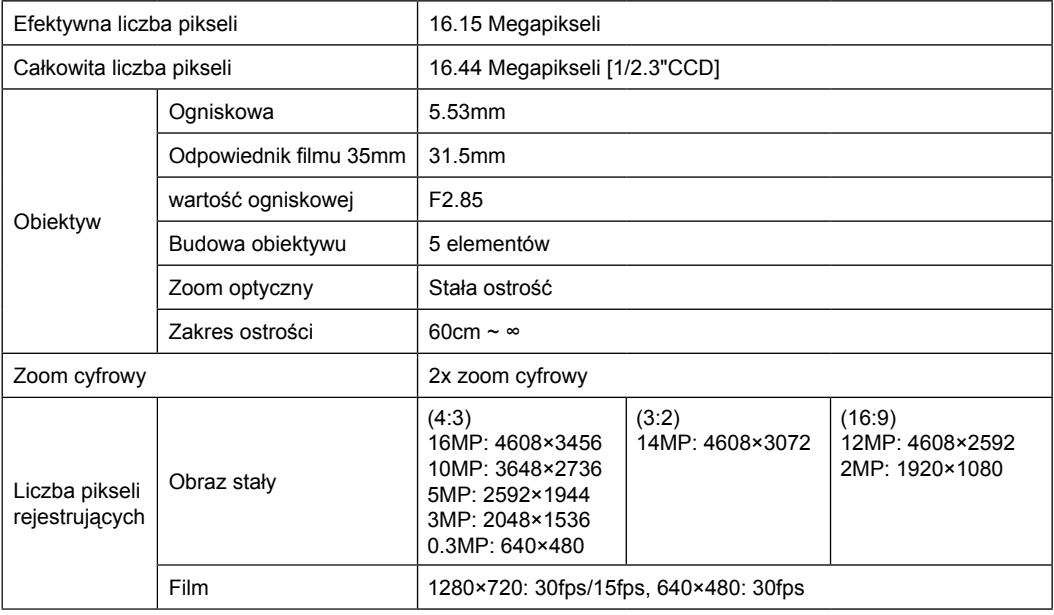

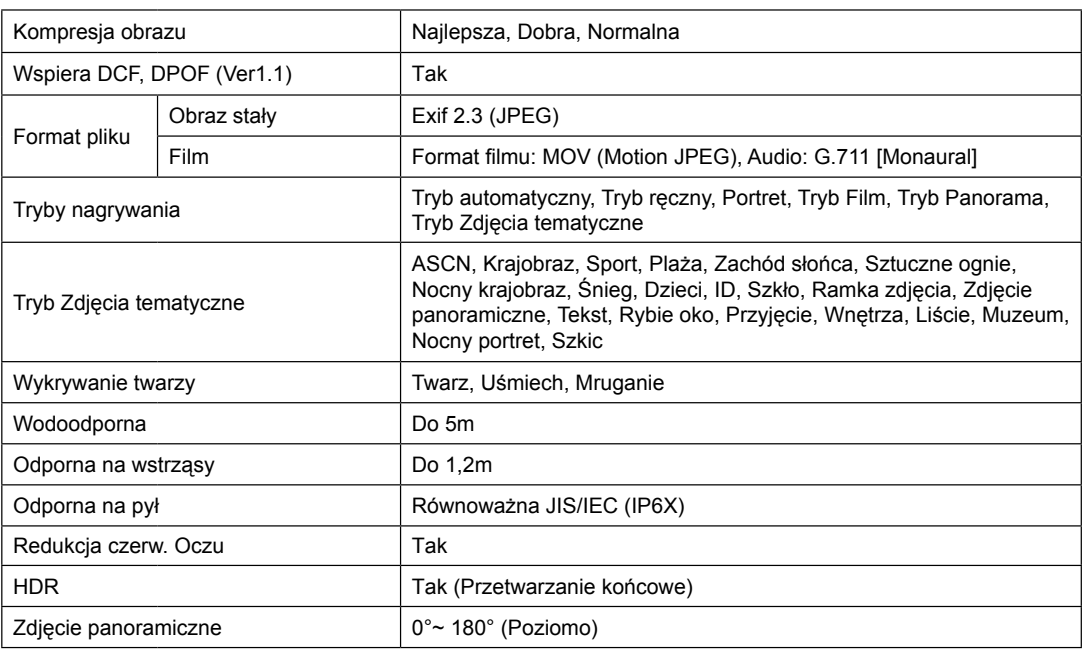

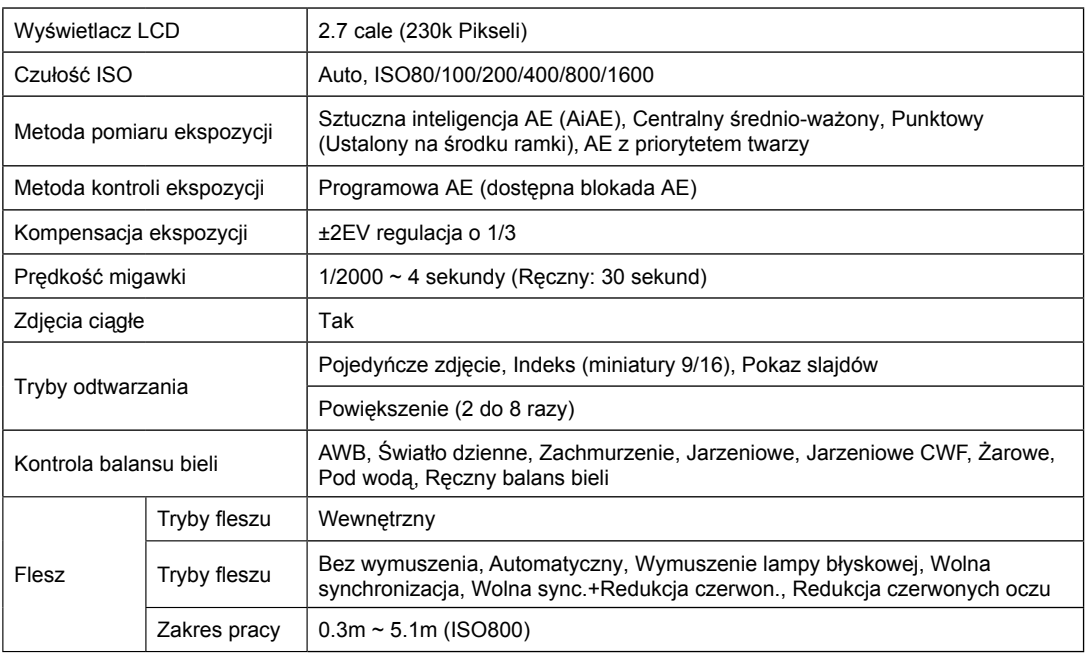

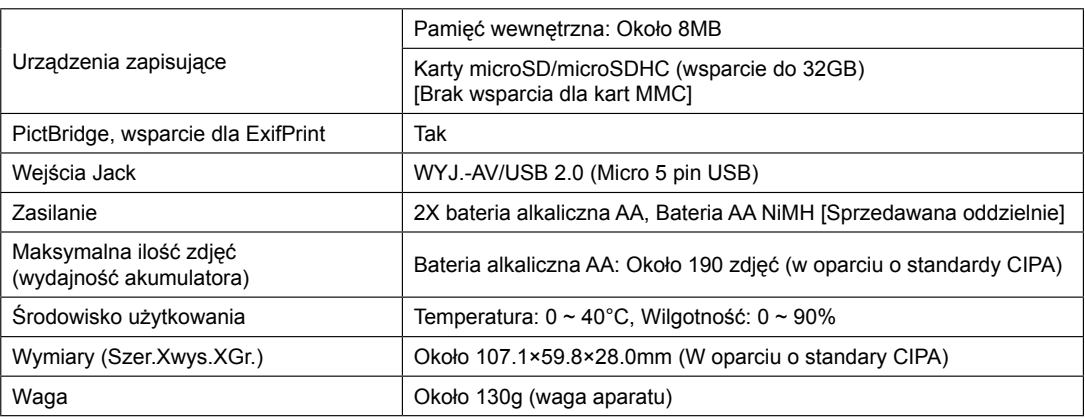

## Zachęty i ostrzeżenia

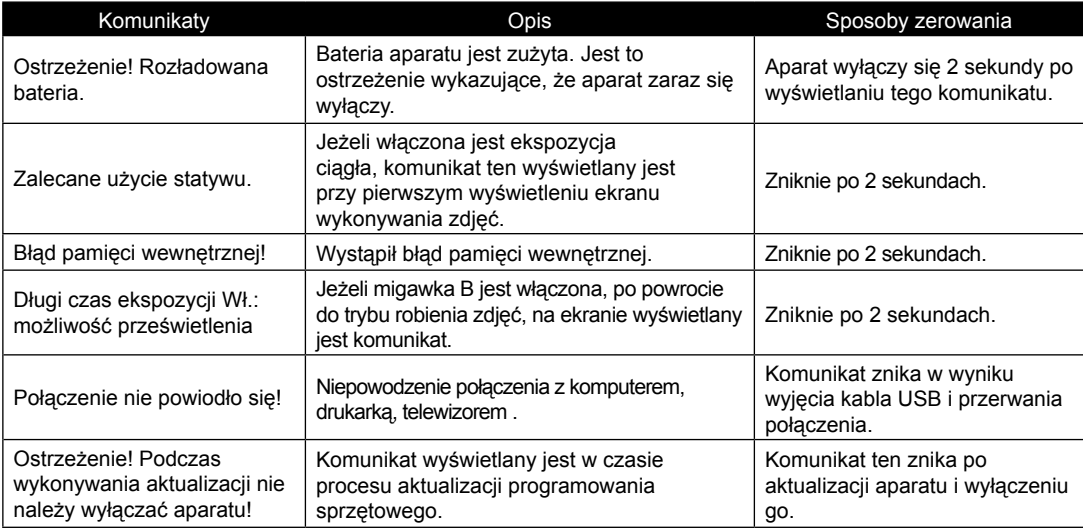

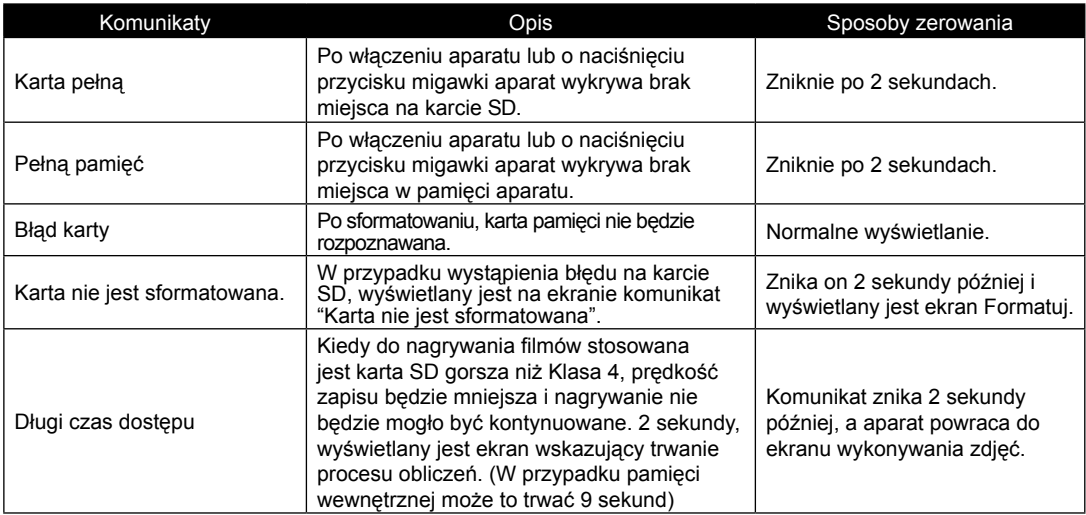

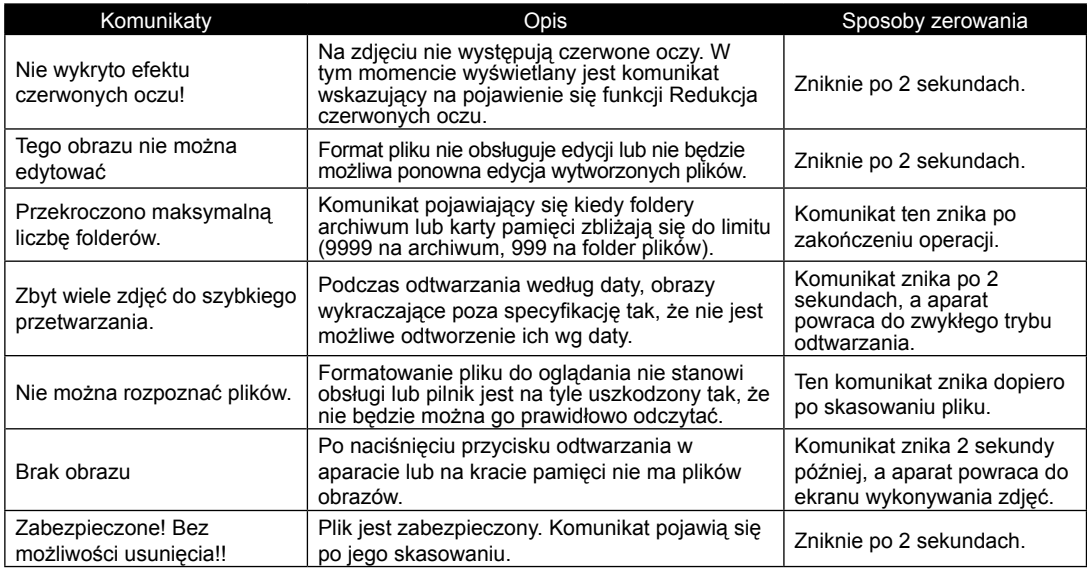

## Rozwiązywanie problemów

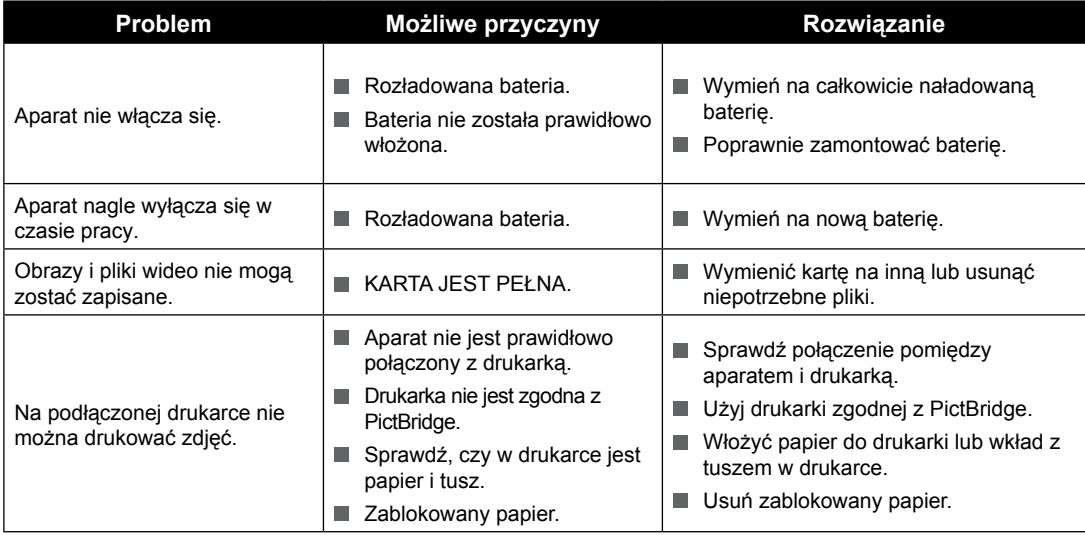

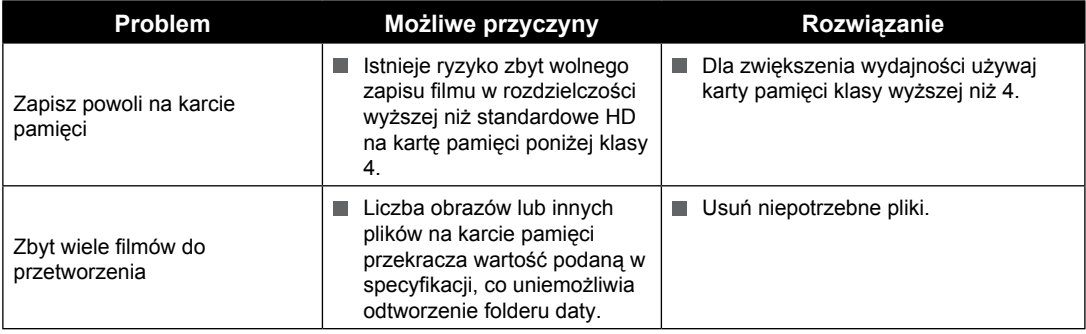

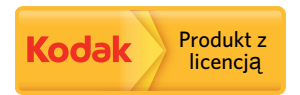

Kodak i Kodak trade dress to znaki towarowe Kodak, wykorzystywane na podstawie licencji.

© 2014 JK Imaging Ltd. All Rights Reserved.

JK Imaging Ltd., 17239 So. Main Street, Gardena, CA 90248 USA

JK Imaging Europe, 71 Clarendon Road, Watford, WD17 1DS, UK

http://kodakpixpro.com